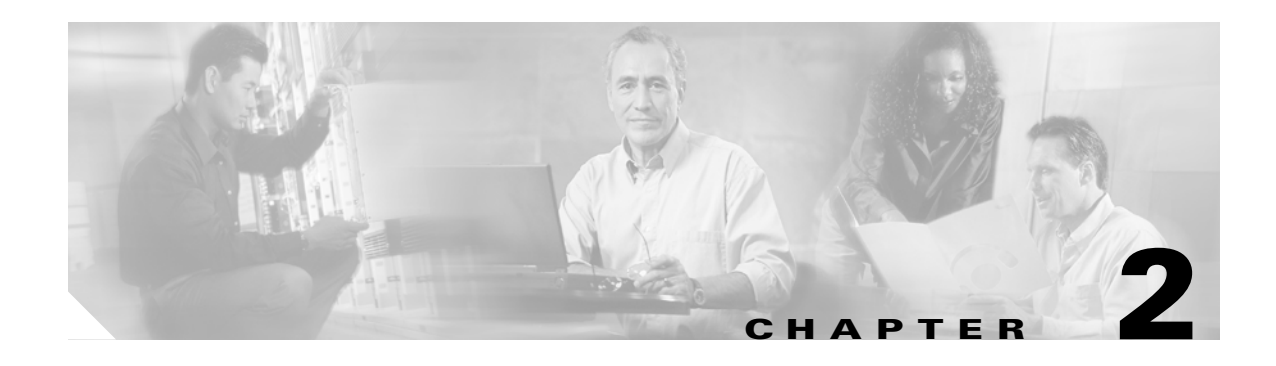

# **Managing with the Configuration Desktop**

These sections describe how to manage with the Configuration Desktop:

- [Overview of the Configuration Desktop, page 2-79](#page-0-0)
- **•** [Launching the CWI Configuration Desktop, page 2-81](#page-2-0)
- **•** [Closing the Configuration Desktop, page 2-82](#page-3-0)
- **•** [Navigating the Configuration Desktop, page 2-82](#page-3-1)
- **•** [Managing with Text Editor, page 2-101](#page-22-0)
- **•** [Common Activities in Configuration Desktop Applications, page 2-107](#page-28-0)

# <span id="page-0-0"></span>**Overview of the Configuration Desktop**

The Configuration Desktop applications allow you to configure the Cisco routers within your network. The Configuration Desktop is opened for one logical router (LR) chosen in the Craft Works Interface (CWI) Desktop, and multiple Configuration Desktops for different LRs can be opened concurrently. For detailed information on the Configuration Desktop applications, see the *Cisco Craft Works Interface Configuration Applications Reference Guide*.

[Table 2-1](#page-0-1) lists the different options to configure an LR using the Configuration Desktop.

| Type                | <b>Description</b>                                                                                                    |
|---------------------|----------------------------------------------------------------------------------------------------|
| $GUI1$ applications | Configures specific components of an LR using a user-friendly interface.<br>See the "Managing with Text Editor" section on page 2-101 and the<br>"Common Activities in Configuration Desktop Applications" section on<br>page $2-107$ for information on the GUI applications in the Configuration<br>Desktop. |

<span id="page-0-1"></span>*Table 2-1 Options to Configure a Logical Router*

Г

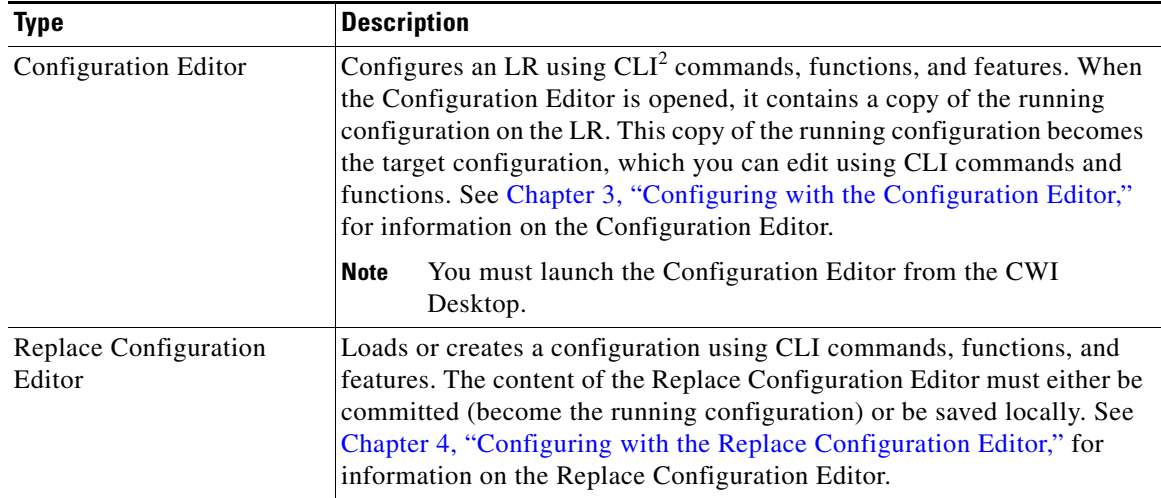

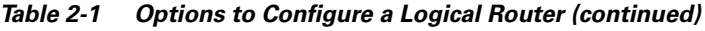

1. GUI = graphical user interface

2. CLI = command-line interface

[Table 2-2](#page-1-0) lists the GUI applications for the Configuration Desktop. You can concurrently access multiple applications within the Configuration Desktop.

<span id="page-1-0"></span>*Table 2-2 Configuration Desktop Applications*

| <b>Name</b>                         | <b>Description</b>                                                                                               |
|-------------------------------------|----------------------------------------------------------------------------------------------------|
| <b>Administration Configuration</b> |                                                                                                    |
| AAA <sup>1</sup>                    | Manages TACAC servers.                                                                                           |
| Alarm Administration                | Specifies event (alarm) log and correlation rule parameters.                                                     |
| User Administration                 | Manages users, user groups, and task groups.                                                                     |
| <b>Applications Configuration</b>   |                                                                                                    |
| IEP <sup>2</sup>                    | Creates and configures an IEP.                                                                                   |
| $MPLS-TE^3$                         | Configures MPLS-TE on the router.                                                                                |
| <b>Interfaces Configuration</b>     |                                                                                                    |
| Common                              | Displays and sets attributes common to all available interfaces.                                                 |
| Ethernet                            | Displays and sets the attributes specific to the available Ethernet interfaces.                                  |
| PoS <sup>4</sup>                    | Display and set the attributes specific to the available PoS interfaces.                                         |
| <b>Controllers Configuration</b>    |                                                                                                    |
| <b>SONET</b>                        | Displays and sets the attributes specific to SONET on a router port using Layer 1<br>SONET transport technology. |
| <b>Policy Configuration</b>         |                                                                                                    |
| <b>Access Control Lists</b>         | Displays, creates, and edits ACLs <sup>5</sup> and ACEs <sup>6</sup> .                                           |
| Packet Filter                       | Displays and chooses the inbound and outbound ACLs that apply to each interface.                                 |
| QoS <sup>7</sup>                    | Displays and edits class maps, policy maps, and service policies.                                                |

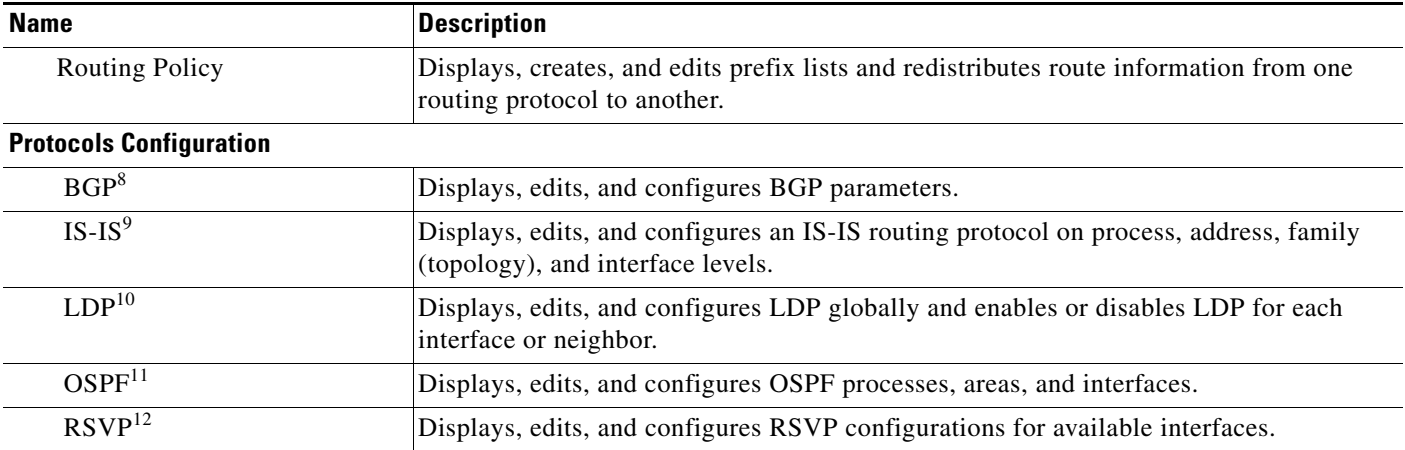

#### *Table 2-2 Configuration Desktop Applications (continued)*

1. AAA = authentication, authorization, and accounting

- 2. IEP = IP explicit path
- 3. MPLS-TE = Multiprotocol Label Switching traffic engineering
- 4. PoS = Packet-over- SONET
- $5.$  ACL = access control list
- $6.$  ACE = access control entries
- 7.  $\cos =$  quality of service
- 8. BGP = Border Gateway Protocol
- 9. IS-IS = Intermediate System-to-Intermediate System
- 10. LDP = Label Distribution Protocol
- 11. OSPF = Open Shortest Path First
- 12. RSVP = Resource Reservation Protocol

# <span id="page-2-0"></span>**Launching the CWI Configuration Desktop**

You can use the CWI Configuration Desktop to interactively display and manage the configuration. The Configuration Desktop is the main point of access to all configuration applications.

To launch the Configuration Desktop from the main CWI desktop, perform the following steps:

- **Step 1** Choose the logical router in the root node in the Physical View. Or press **Ctrl** and click the desired objects in the Inventory Tree to choose random multiple objects.
- **Step 2** Invoke the Configuration Desktop. Choose one of the following options:
	- **a.** Choose **Tools** > **Configuration Desktop**.
	- **b.** Right-click the logical router node in the Physical View and choose **Configuration Desktop**.

The Configuration Desktop window is displayed (see [Figure 2-2](#page-5-0)). You can select one of the configuration applications.

Г

# <span id="page-3-0"></span>**Closing the Configuration Desktop**

To close the Configuration Desktop, perform the following steps:

**Step 1** Choose **File** > **Exit**. Or click the Close button on the application title bar. A CWI dialog box appears (see [Figure 2-1](#page-3-2)).

<span id="page-3-2"></span>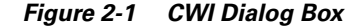

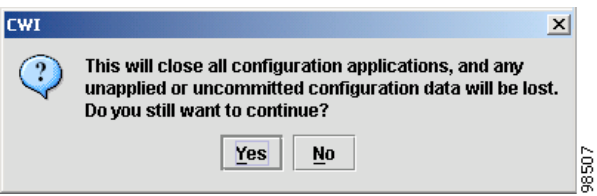

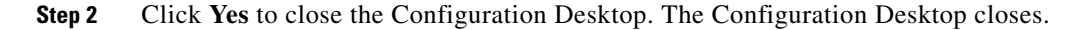

# <span id="page-3-1"></span>**Navigating the Configuration Desktop**

The Configuration Desktop is designed with common features in all Configuration Desktop applications. These features provide an easy to use and consistent user interface.

The Configuration Desktop provides various applications that allow you to monitor and configure a router. All configuration activities originate from the Configuration Desktop. One Configuration Desktop can be opened for one LR.

The line card type and interface selected in the Inventory Tree when the Configuration Desktop is opened determines which configuration applications are available.

These sections describe how to navigate the Configuration Desktop:

- **•** [Configuration Desktop Window, page 2-83](#page-4-0)
- **•** [Configuration Applications Tree, page 2-84](#page-5-1)
- **•** [Configuration Applications Pane, page 2-88](#page-9-0)
- **•** [Launch Context Pane, page 2-89](#page-10-0)
- **•** [Configuration Desktop Menu Bar, page 2-90](#page-11-0)
- **•** [Configuration Desktop Toolbar, page 2-92](#page-13-0)
- **•** [Application Toolbar, page 2-94](#page-15-0)
- **•** [Configuration Desktop Application Buttons, page 2-96](#page-17-0)
- **•** [Configuration Desktop Status Bar, page 2-96](#page-17-1)
- **•** [Configuration Change Handling, page 2-96](#page-17-2)
- **•** [Validating the Required Fields, page 2-98](#page-19-0)
- **•** [Error Handling, page 2-99](#page-20-0)

**2-83**

# <span id="page-4-1"></span><span id="page-4-0"></span>**Configuration Desktop Window**

The Configuration Desktop window (see [Figure 2-2\)](#page-5-0) is used to start all the configuration applications. You can also perform all configuration activities on the router network.

[Table 2-3](#page-4-1) lists the primary panes in the Configuration Desktop.

| Pane                            | <b>Description</b>                                                                                                    |
|---------------------------------|----------------------------------------------------------------------------------------------------|
| Configuration Applications tree | Displays all applications available in the Configuration Desktop.<br>See the "Configuration Applications Tree" section on page 2-84<br>for more information.                                                                                                    |
| Configuration Applications pane | Displays all active configuration applications. See the<br>"Configuration Applications Pane" section on page 2-88 for more<br>information.                                                                                                    |
| Launch Context pane             | Displays the objects that were chosen when the Configuration<br>Desktop was opened from the CWI Desktop. For interfaces, only<br>the objects listed in the Launch Context pane are available for<br>configuration. See the "Launch Context Pane" section on<br>page 2-89 for more information. |

*Table 2-3 Primary Panes*

#### <span id="page-5-0"></span>*Figure 2-2 Configuration Desktop*

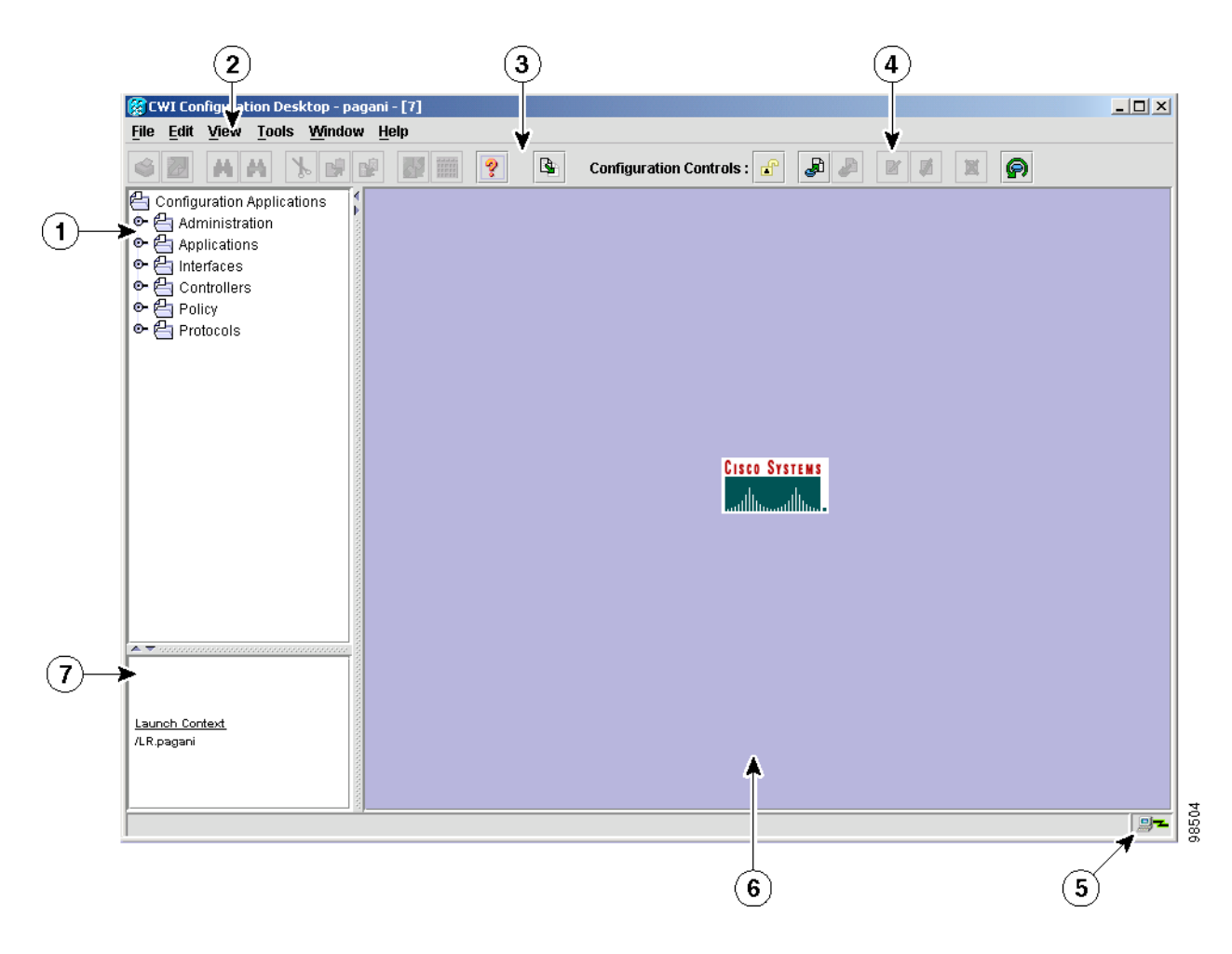

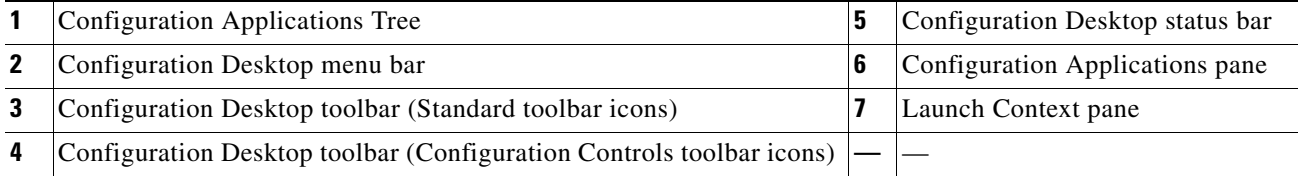

# <span id="page-5-1"></span>**Configuration Applications Tree**

The Configuration Applications Tree is the primary interface to all configuration applications in the CWI. You can navigate the configuration applications and dynamically display the status of the applications. The icon for each application in the tree indicates the state of the application (see [Figure 2-3](#page-6-0)).

Right-click an application icon in the Applications Tree. A popup menu allows you to start the chosen application or double-click the application to open it.

a ka

<span id="page-6-0"></span>*Figure 2-3 Configuration Applications Tree Symbols*

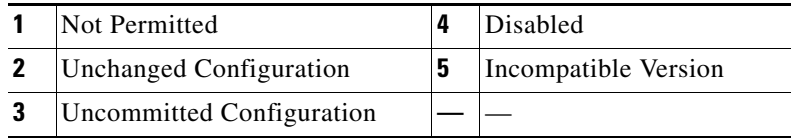

When there is an uncommitted configuration on the router, right-click the Configuration Applications icon in the Configuration Applications Tree. A popup menu allows you to display uncommitted configuration (also known as the *target configuration*) settings in a window in CLI format. The Configuration Applications icon changes from a folder to a folder with paper and a pencil when there is an uncommitted configuration in the Configuration Desktop.

[Table 2-4](#page-6-1) describes the Configuration Applications tree symbols.

<span id="page-6-1"></span>*Table 2-4 Symbols for the Configuration Applications Tree*

| <b>Name</b>                                         | <b>Description</b>                                                                                                    |
|-----------------------------------------------------|----------------------------------------------------------------------------------------------------|
| Not Permitted symbol<br>(no entry symbol on a page) | Indicates that the application is not available. This symbol<br>indicates that you do not have permission to start the<br>application. |
| Unchanged Configuration symbol<br>(blank page)      | Indicates that the application is available and there is no<br>uncommitted configuration for the application.                          |
| Disabled symbol<br>(dimmed page or not available)   | Indicates that the application has already been disabled.                                                                              |

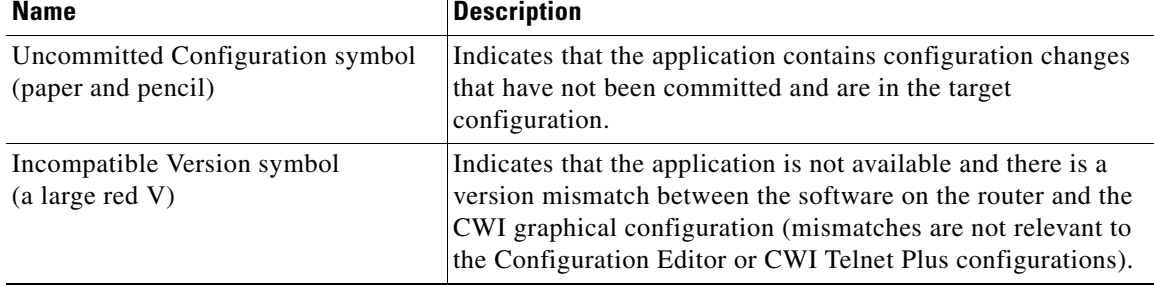

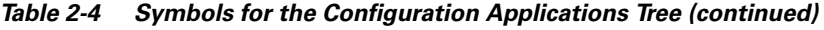

## **User Permissions**

User permissions for each configuration application are displayed in tooltips. Permissions are based on assigned task IDs. Task IDs are assigned to users by associating each user with one or more user groups. Every user group is associated with one or more task groups; in turn, every task group is defined by a set of task IDs and a set of permissions associated with each task ID. Consequently, a user's association with a particular user group links that user to a particular set of task IDs and permissions associated with each of those task IDs. The permissions associated with a task ID that a user is linked to dictate what kind of operation the user can perform on a particular command that requires the same task ID. For example, if a user has only ready permissions for a particular task ID, then the user can only view the commands and output and not change any configuration.

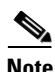

**Note** Task IDs grant permission to perform certain tasks; task IDs do not deny permission to perform tasks.

When the pointer is placed on an application icon in the Configuration Applications tree, the tooltip containing the task ID permissions appears (see [Figure 2-4](#page-8-0)).

Each line after the Privilege Status line represents an AAA task ID that is required for complete read and write access to the selected configuration application. For information on task IDs, see the *Cisco IOS XR Getting Started Guide*.

**The Second** 

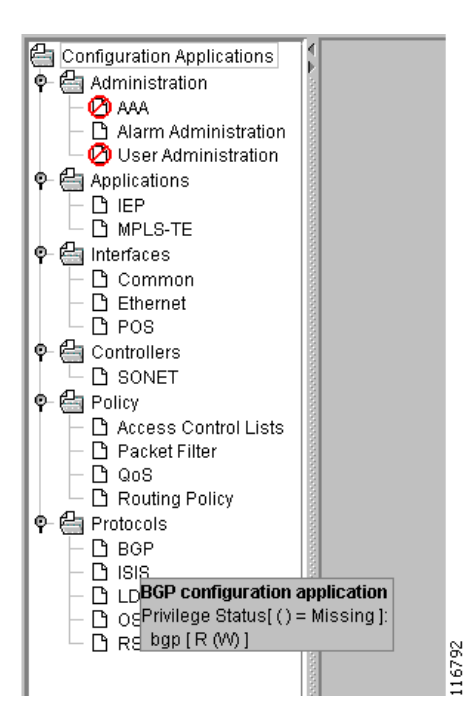

<span id="page-8-0"></span>*Figure 2-4 Configuration Applications Permissions* 

The task ID permissions are read, write, execute, and notify. When you launch an application, you can configure all parameters in the application that are associated with the task IDs for which you are assigned read and write permissions. If there are task IDs for which you are not assigned write permissions, you will not be able to configure any parameters that are associated with those task IDs (you have read-only access). An error message is displayed when you attempt to apply configuration changes to a parameter that you do not have write permissions assigned.

<span id="page-8-1"></span>**Note** If you do not have write permissions for all the task IDs for a configuration application, you can still launch the application with read-only access.

[Table 2-5](#page-8-1) provides descriptions of the permission syntax used in the tooltips.

| <b>Syntax</b>                      | <b>Description</b>                                                                                                    |
|------------------------------------|----------------------------------------------------------------------------------------------------|
| Privilege Status $( ) =$ Missing]: | Any permission key listed inside the $'($ )' is a permission that is<br>required to have complete access to the selected configuration<br>application.                                                                       |
|                                    | For example, bgp [R (W)] indicates that the bgp taskID with read<br>and write permissions is required for full (read and write) access to<br>the application. The example indicates only read permissions for<br>bgp taskID. |
| $\lceil$ (R) (W) $\rceil$          | Read and write permissions are required, but you do not have either<br>of the permissions.                                                                                                    |
| $\lceil R W \rceil$                | Read and write permissions are required, and you have both<br>permissions.                                                                                                    |

*Table 2-5 Task ID Permission in Tooltips*

Г

| <b>Syntax</b>           | <b>Description</b>                                                          |
|-------------------------|-----------------------------------------------------------------------------|
| $\lceil$ (R) W $\rceil$ | Read and write permissions are required, and you have write<br>permissions. |
| $\lceil R(W) \rceil$    | Read and write permissions are required, and you have read<br>permissions.  |

*Table 2-5 Task ID Permission in Tooltips (continued)*

# <span id="page-9-0"></span>**Configuration Applications Pane**

The Configuration Applications pane is the area of the Configuration Desktop that contains the active configuration applications used to configure the router. Multiple applications can be opened concurrently in the Configuration Applications pane.

An example of an application in the Configuration Applications pane is displayed (see [Figure 2-5](#page-9-1)).

<span id="page-9-1"></span>*Figure 2-5 Example of an Application Window* 

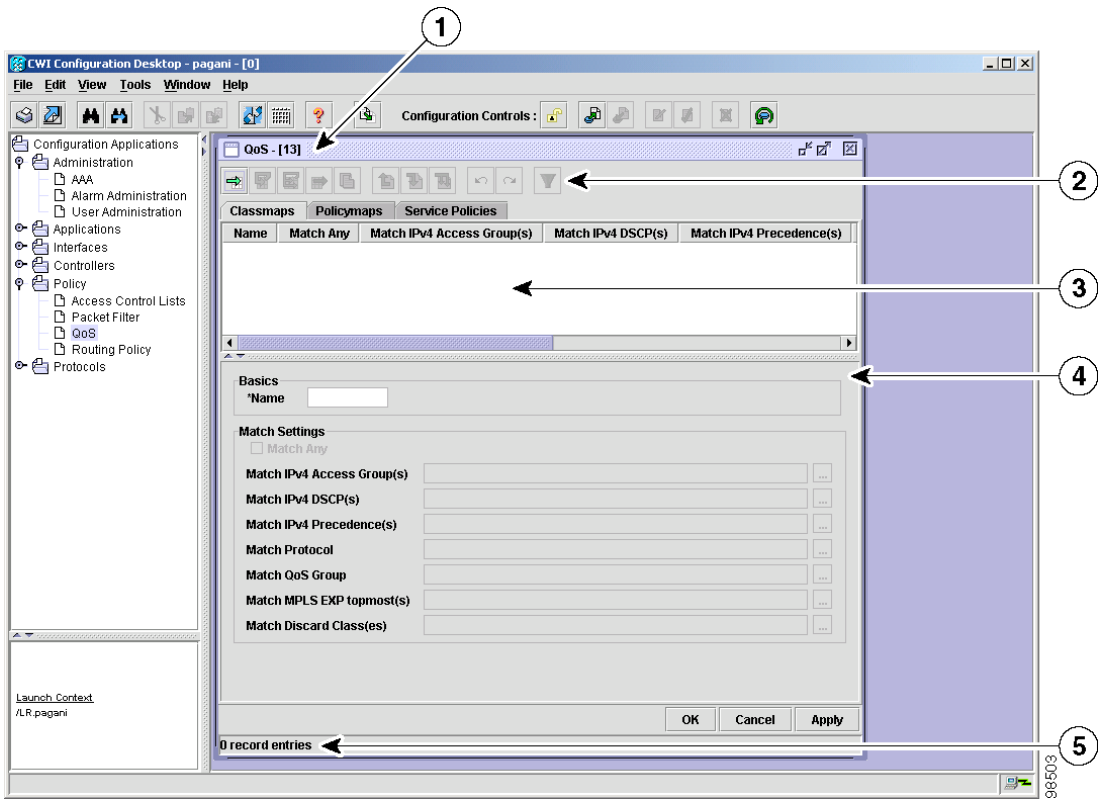

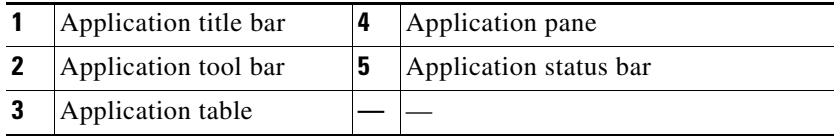

a ka

Several components in the applications are similar. The similarities in the applications provide a consistent user interface, as listed in [Table 2-6](#page-10-1).

See the ["Managing with Text Editor" section on page 2-101](#page-22-0) for detailed information on similar components in the configuration applications.

<span id="page-10-1"></span>

| <b>Component</b>       | <b>Description</b>                                                                                                    |
|------------------------|----------------------------------------------------------------------------------------------------|
| Application title bar  | Contains the name of the application. The application title bar also provides<br>Minimize, Maximum, and Close buttons to control the application window.                                                                                                    |
| Application toolbar    | Provides quick access to commonly used functions. Several of the<br>applications do not contain all the tools shown (see Figure $2-6$ ). The following<br>applications contain all the tools except Add, Clone, Clone Special, and<br>Delete:                                                                                                    |
|                        | Common                                                                                                    |
|                        | Ethernet                                                                                                    |
|                        | PoS                                                                                                    |
|                        | <b>SONET</b>                                                                                                    |
|                        | Packet Filter                                                                                                    |
|                        | See the "Validating the Required Fields" section on page 2-98.                                                                                                    |
| Application status bar | Displays the status of the application.                                                                                                    |
| Application pane       | Displays the details for the record selected in the application table.                                                                                                    |
|                        | The Application pane contains attributes for one or more records. When one<br>or more records is chosen in the Application table, the attributes are displayed<br>in the Application pane. The Application pane can contain multiple tabs,<br>which allows the application to combine multiple functions within a single<br>configuration application. |
|                        | Tooltips provide information such as default value, accepted range, and a<br>description of the field for each input field in the Application pane.                                                                                                    |
|                        | See the "Managing with Text Editor" section on page 2-101 for information<br>on validating fields in the Application pane.                                                                                                    |
| Application table      | Displays all the records for the application in table format. When a record in<br>the Application table is chosen, the record details appear in the Application<br>pane.                                                                                                    |
|                        | See the "Managing with Text Editor" section on page 2-101 for information<br>on validating cells in the application table.                                                                                                    |

*Table 2-6 Components for the Applications Pane*

## <span id="page-10-0"></span>**Launch Context Pane**

The Launch Context pane displays the objects that were chosen when the Configuration Desktop was opened from the CWI Desktop. When you have multiple Configuration Desktop windows open, you can view the objects that can be configured in that instance of the Configuration Desktop. Only the objects listed in the Launch Context pane are available for configuration in the active Configuration Desktop.

## <span id="page-11-2"></span><span id="page-11-0"></span>**Configuration Desktop Menu Bar**

The Configuration Desktop menu bar (see [Table 2-7](#page-11-2)) provides a list of options (see [Table 2-8\)](#page-11-1) available based on the chosen object and active application.The options are administrative, editing, and viewing tasks; starting applications; and arranging windows. The Configuration Desktop menu bar is located under the CWI Desktop title bar (see [Figure 2-2\)](#page-5-0).

| <b>Menu Bar</b> | Task                                                                                                    |
|-----------------|----------------------------------------------------------------------------------------------------|
| File            | Prints and exports configuration application data or text, and exits the Configuration<br>Desktop.                                                                       |
| Edit            | Cuts, copies, and pastes CWI application data or text, searches for data or text in a<br>configuration application, and specifies configuration application preferences. |
| View            | Shows and hides the CWI Desktop toolbar and status bar.                                                                                                    |
| Tools           | Opens the configuration applications used to configure a router.                                                                                                    |
| Window          | Closes configuration applications, cascades or minimizes open configuration<br>applications in the Application pane, and chooses the active configuration application.   |
| Help            | Displays the online help.                                                                                                    |

*Table 2-7 Configuration Desktop Menu*

<span id="page-11-1"></span>*Table 2-8 Configuration Desktop Menu Bar Options*

| <b>Menu-Bar Options</b> | <b>Task</b>                                                                                                    |
|-------------------------|----------------------------------------------------------------------------------------------------|
| <b>File</b>             |                                                                                                    |
| Print                   | Prints data from the currently active application in tabular format. See the "Setting"<br>Preferences" section on page 1-71.                                                                                                    |
| Export                  | Exports the chosen report to a text (comma-separated or tab-separated) or HTML file. See<br>the "Exporting Table Data" section on page 1-69.                                                                                                    |
| Exit                    | Closes the Configuration Desktop. See the "Closing the Configuration Desktop" section<br>on page $2-82$ .                                                                                                    |
| <b>Edit</b>             |                                                                                                    |
| Cut                     | Removes the currently chosen data or text and moves it to the Clipboard (supported in the<br>Configuration Editor, Replace Configuration Editor, and Text Editor applications). See the<br>"Cutting, Copying, and Pasting Text in the Configuration Editor" section on page 3-133,<br>the "Cutting, Copying, and Pasting Text in the Replace Configuration Editor" section on<br>page 4-142, and the "Cutting, Copying, and Pasting Text in the Text Editor" section on<br>page 2-106. |
| Copy                    | Copies the currently chosen data or text and moves it to the Clipboard (supported in the<br>Configuration Editor, Replace Configuration Editor, and Text Editor applications). See the<br>"Cutting, Copying, and Pasting Text in the Configuration Editor" section on page 3-133,<br>the "Cutting, Copying, and Pasting Text in the Replace Configuration Editor" section on<br>page 4-142, and the "Cutting, Copying, and Pasting Text in the Text Editor" section on<br>page 2-106.  |

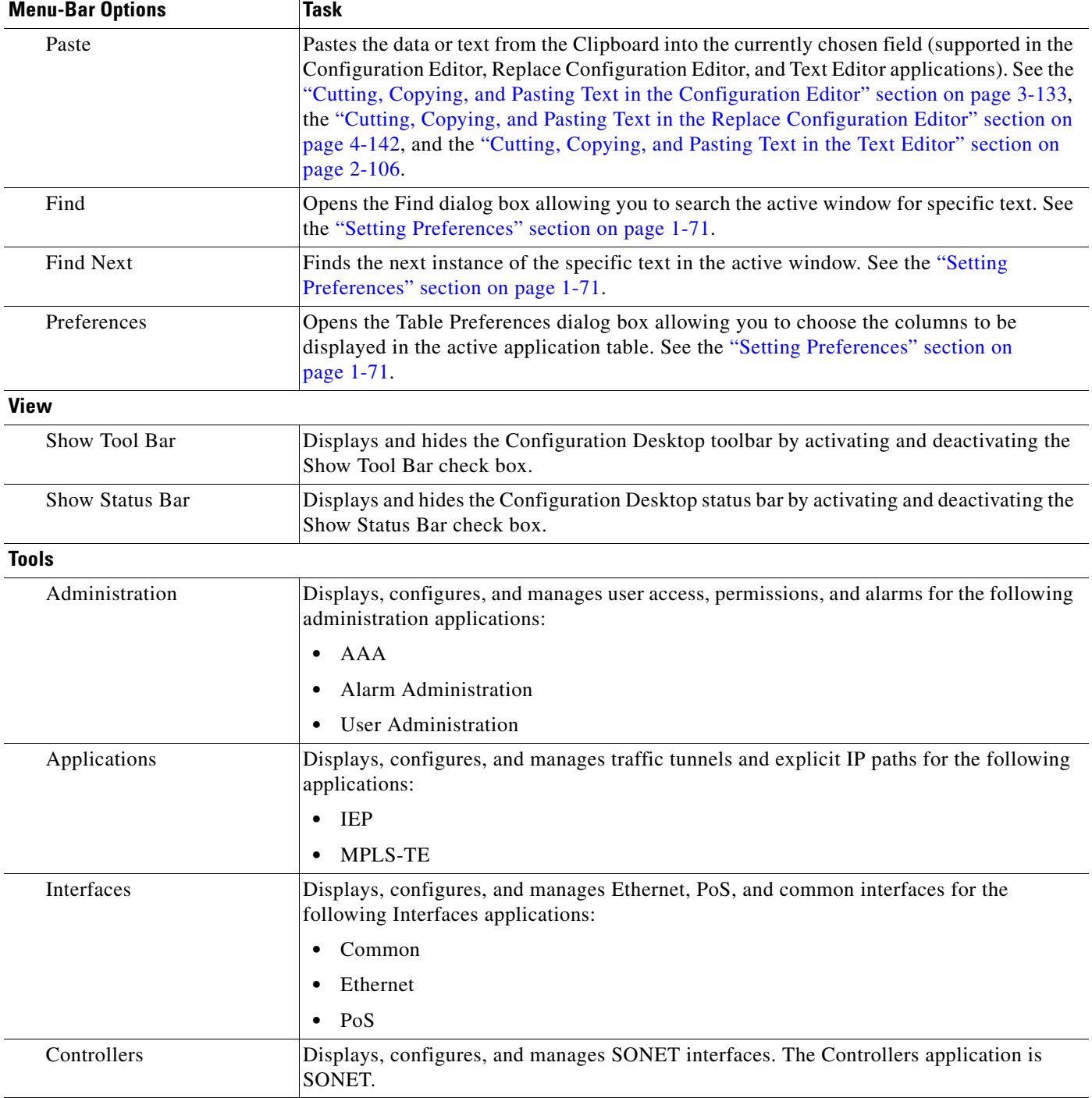

### *Table 2-8 Configuration Desktop Menu Bar Options (continued)*

 $\blacksquare$ 

| <b>Menu-Bar Options</b> | Task                                                                                                    |  |
|-------------------------|----------------------------------------------------------------------------------------------------|--|
| Policy                  | Displays, configures, and manages system-wide policy-related rules for the following<br>Policy applications:                                                                                                    |  |
|                         | <b>Access Control Lists</b>                                                                                                    |  |
|                         | Packet Filter<br>$\bullet$                                                                                                    |  |
|                         | QoS<br>$\bullet$                                                                                                    |  |
|                         | <b>Routing Policy</b>                                                                                                    |  |
| Protocols               | Manages, creates, displays, and edits protocol data and settings on the router for the<br>following Protocol applications:                                                                                                    |  |
|                         | <b>BGP</b><br>$\bullet$                                                                                                    |  |
|                         | IS-IS                                                                                                    |  |
|                         | <b>LDP</b>                                                                                                    |  |
|                         | <b>OSPF</b>                                                                                                    |  |
|                         | <b>RSVP</b><br>$\bullet$                                                                                                    |  |
| Window                  |                                                                                                    |  |
| Close                   | Closes the active application in the Configuration Applications pane.                                                                                                    |  |
| Close All               | Closes all the applications in the Configuration Applications pane.                                                                                                    |  |
| Cascade                 | Arranges all the applications in the Configuration Application pane in an overlapping<br>pattern in which each application title bar is visible.                                                                                      |  |
| Minimize All            | Minimizes all the application windows in the Configuration Applications pane.<br>Double-click the minimized application in the Configuration Applications pane to<br>maximize the applications.                                       |  |
| List of Open Windows    | Displays up to ten open application windows. The windows are displayed in the<br>chronological order in which they were opened. Choosing a window from the menu makes<br>it the active window in the Configuration Applications pane. |  |
| Windows                 | Opens a CWI Windows List dialog box that displays a list of open application windows.<br>Choosing a window from the dialog box makes it the active window in the Configuration<br>Applications pane.                                  |  |
| Help                    |                                                                                                    |  |
| Help Desktop            | Opens the CWI Online Help. For information on online help, see the Cisco Craft Works<br>Interface Quick Start Guide.                                                                                                    |  |

*Table 2-8 Configuration Desktop Menu Bar Options (continued)*

## <span id="page-13-0"></span>**Configuration Desktop Toolbar**

The Configuration Desktop toolbar contains icons, referred to as tools, that provide quick access to common tasks used in all the configuration applications, allows you to open the Replace Configuration Editor, and controls the committing of a target configuration to the running configuration.

You can click the tool to choose the task. When the pointer is positioned over the tool, a tooltip appears describing the function of the tool.

A tool can be enabled or disabled, depending on where you are in the Configuration Desktop window. A tool appears dimmed when it is not available.

The Configuration Desktop toolbar contains standard tools and Configuration Controls tools (see [Figure 2-2\)](#page-5-0). All standard tools except Refresh are also available in the Configuration Desktop menu. The Configuration Controls tools are available only in the toolbar.

[Table 2-9](#page-14-0) describes the Configuration Desktop toolbar icons.

<span id="page-14-0"></span>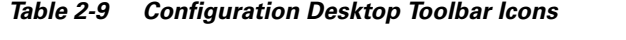

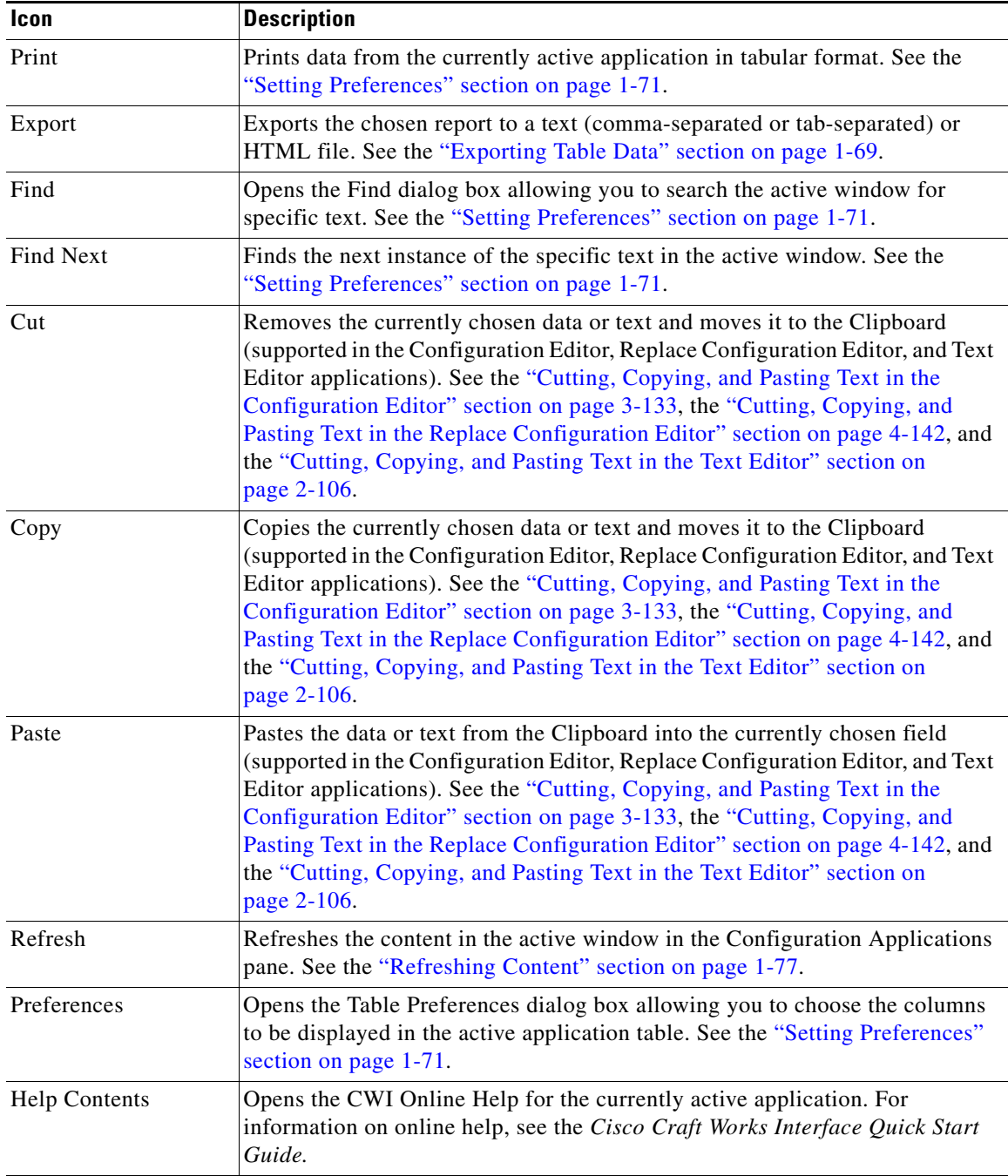

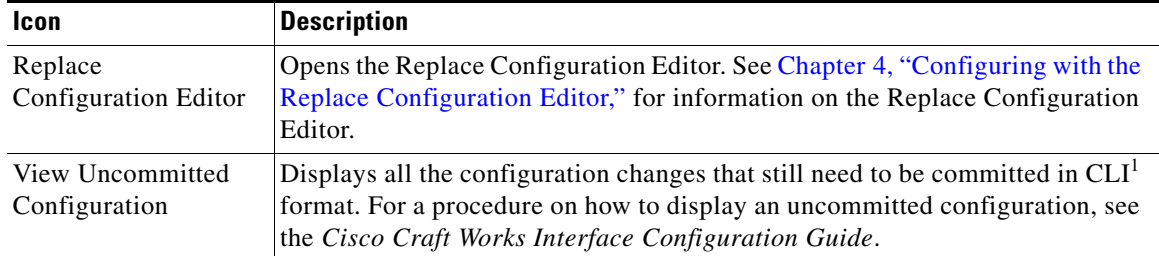

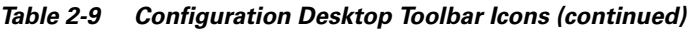

1. CLI = command-line interface

### <span id="page-15-2"></span>**Configuration Controls Toolbar Icons**

The configuration control tools are used to manage the configuration on the router. You can lock and unlock the running configuration on the router, load, save, clear, commit, or roll back a configuration. See the ["Common Activities in Configuration Desktop Applications" section on page 2-107](#page-28-0) for procedures.

The Configuration Desktop toolbar contains the configuration control tools as described in [Table 2-10.](#page-15-1)

| <b>Icon</b> | <b>Definition</b>                                                                                                    |
|-------------|----------------------------------------------------------------------------------------------------|
| Lock/Unlock | Locks the running configuration on the router to prevent other users from committing<br>a configuration while you are making changes. The status of the Lock/Unlock button<br>indicates the current status.                                                                                                    |
| Load        | Allows you to enter the path and name of a configuration file to load. The Load<br>button allows you to load a target configuration buffer that was previously saved on<br>the router into the current target configuration. The loaded configuration merges with<br>the current target configuration, with the items in the saved target buffer taking<br>precedence over any items already in the target configuration. All active<br>configuration applications are closed. |
| Save        | Saves uncommitted configuration changes to a specified location on the router.                                                                                                    |
| Commit      | Commits the target configuration to the running configuration running on the router.<br>The Commit button is enabled only after the parameters set in the configuration<br>applications have been applied. Any errors resulting from a commit command are<br>displayed in a read-only text window in CLI format.                                                                                                    |
| Clear       | Clears the target configuration and closes all active configuration applications.                                                                                                    |
| Rollback    | Contains a list of available rollback checkpoints saved on the router. A checkpoint is<br>a previous commit operation. You can choose the checkpoint to which to roll back<br>the running configuration. The checkpoints provide the usernames, date, and time of<br>the commit operation.                                                                                                    |

<span id="page-15-1"></span>*Table 2-10 Definitions for the Configuration Controls*

## <span id="page-15-0"></span>**Application Toolbar**

The Application toolbar contains icons, referred to as tools, which represent commonly used tasks in the configuration application. You can click a tool to choose a task. When the pointer is positioned over the tool, a tooltip appears describing the function of the tool.

<span id="page-16-0"></span>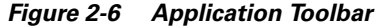

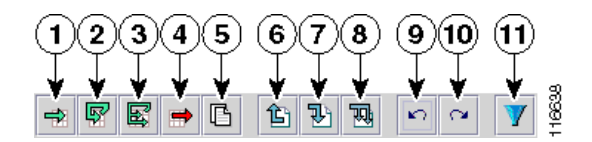

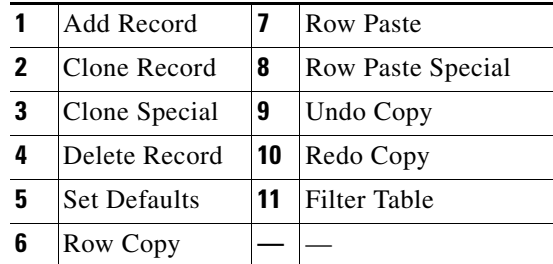

[Table 2-11](#page-16-1) describes the tools for the Application toolbar.

#### <span id="page-16-1"></span>*Table 2-11 Application Toolbar Definitions*

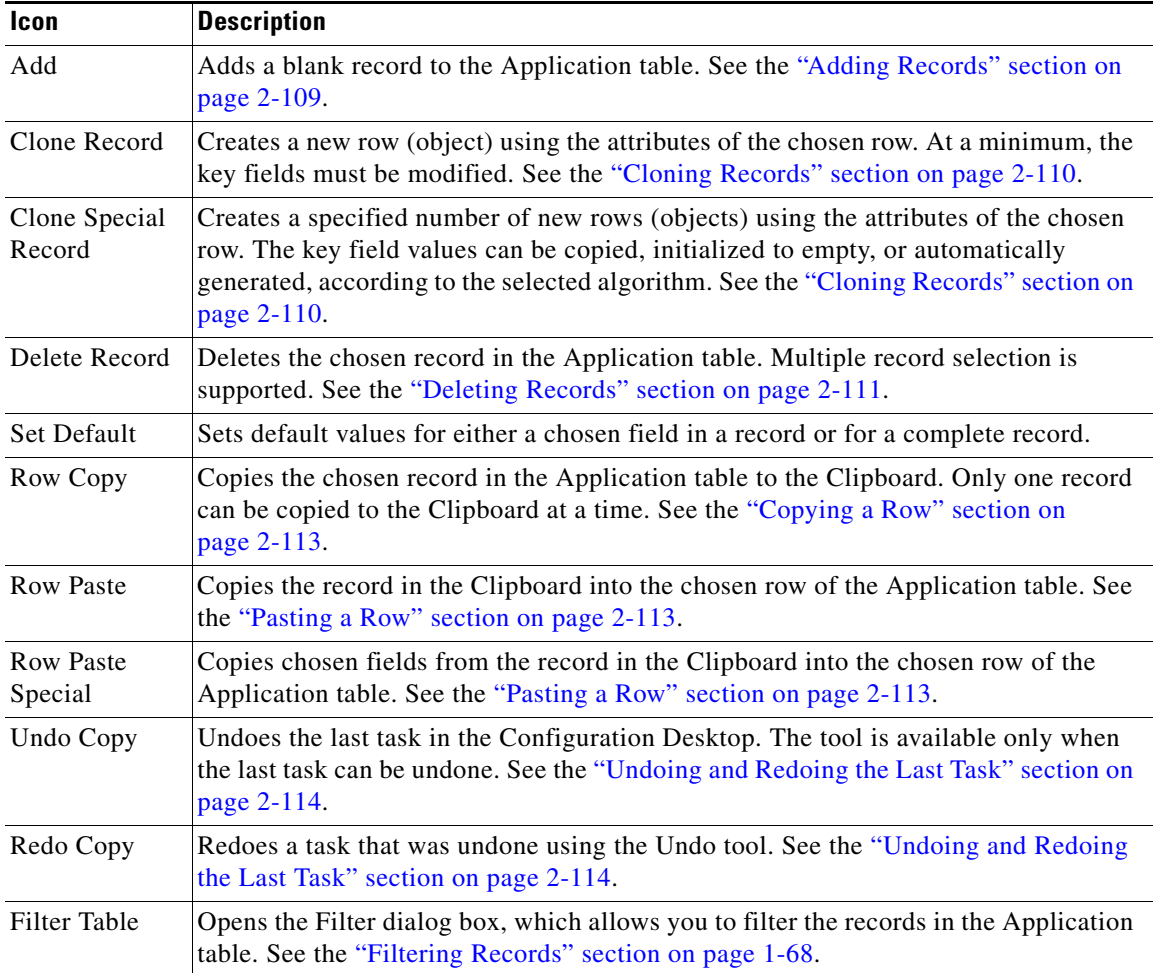

## <span id="page-17-0"></span>**Configuration Desktop Application Buttons**

The Configuration Desktop application buttons allow you to control the applying or canceling of changes in the active application. You can apply configuration information to the target configuration and keep the application open or close the application, or close the application without applying any changes or additions made to the configuration.

[Table 2-12](#page-17-3) describes the Configuration Desktop application buttons that are used in all Application panes.

| <b>Button</b> | <b>Description</b>                                                                                                    |
|---------------|----------------------------------------------------------------------------------------------------|
| OK.           | Validates the fields in the application, then applies the changes to the target configuration.<br>When the changes have been applied to the router, the application closes. An error is<br>displayed if the changes cannot be applied, and the application does not close.               |
| Cancel        | Closes the application without applying any changes or additions made since the<br>application was opened or since the Apply button was last clicked. A Proceed dialog box<br>(see Figure 2-17) is displayed to ensure that you want to close the application without<br>saving changes. |
| Apply         | Validates the fields in the application, then applies the changes to the target configuration.<br>The application remains open when Apply is chosen, which allows you to continue using<br>the application.                                                                              |

<span id="page-17-3"></span>*Table 2-12 Configuration Desktop Application Buttons*

## <span id="page-17-1"></span>**Configuration Desktop Status Bar**

The Configuration Desktop status bar provides information on the status of the Configuration Desktop. The NE Connectivity Status icon is on the right side of the status bar (see [Figure 2-2](#page-5-0)). The left side of the status bar may contain a progress message when the application is processing a task.

The NE Connectivity Status icon shows the connection status between the CWI and the management agent on the router. The icon shows a green connection line if the CWI is connected to the management agent and a red connection line if the CWI has a broken connection with the management agent.

## <span id="page-17-2"></span>**Configuration Change Handling**

Configuration change handling allows you to be notified of a change to the configuration of a router and allows you to view the new configuration. See the ["Managing with Text Editor" section on page 2-101](#page-22-0) for information on Text Editor features and procedures.

If another user commits a configuration on the router you are logged in to, a dialog box informs you of the change (see [Figure 2-7\)](#page-18-0).

a ka

<span id="page-18-0"></span>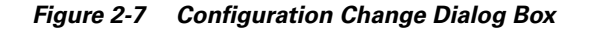

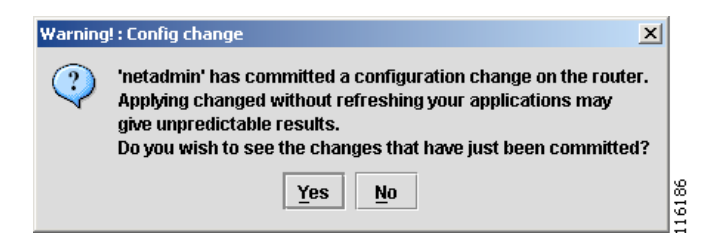

If you click **Yes**, the Text Editor displays the configuration committed by the user (see [Figure 2-8\)](#page-18-1).

<span id="page-18-1"></span>*Figure 2-8 Configuration Changes from Commit Text Editor*

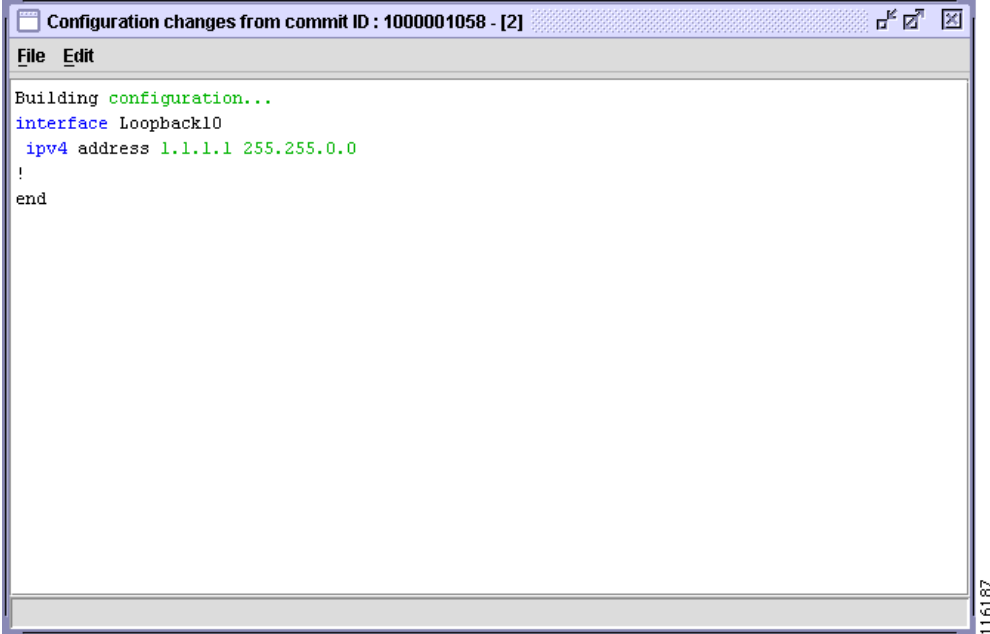

The committed configuration is displayed in a new window (see [Figure 2-9\)](#page-19-1).

<span id="page-19-1"></span>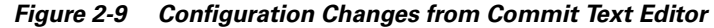

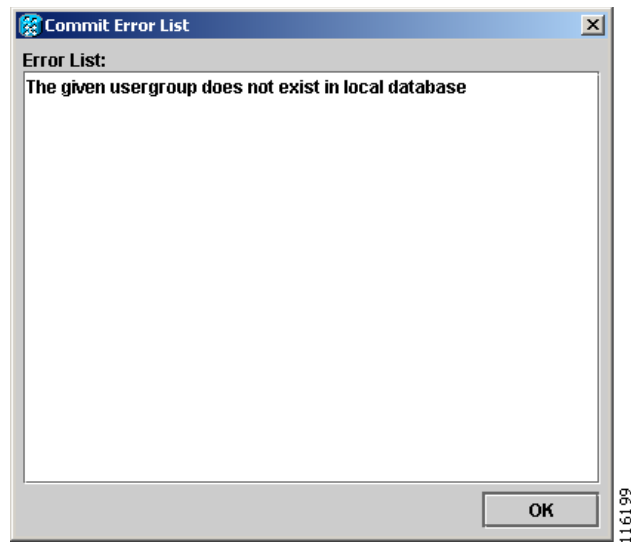

**Note** The managed router must be configured to send notifications to a specified client for configuration change notifications be enabled. See the "Setting the Minimum Router Configuration" section in the *Cisco Craft Works Interface Quick Start Guide* for information on configuring the router to send notifications to a specified client.

**Note** The Telnet/SSH server must be enabled before you can manage a router using certain CWI features. These features include the Telnet/SSH application, the Troubleshooter application, setting character displays in the Rack View application, and viewing committed configuration changes using the Configuration Change dialog box. See the *Cisco IOS XR Getting Started Guide* for information on enabling the Telnet/SSH server.

## <span id="page-19-0"></span>**Validating the Required Fields**

All required fields in the application pane or table contain data. In the Application pane, required fields are indicated with an asterisk (\*) in front of the field name. These fields must have values entered before the OK or Apply button is clicked in the application; otherwise, a dialog box is displayed indicating that the required fields need values entered.

Field validation ensures that the data entered into the fields in the application pane or table is valid. [Table 2-13](#page-20-1) lists the types of field validation in the configuration applications.

a ka

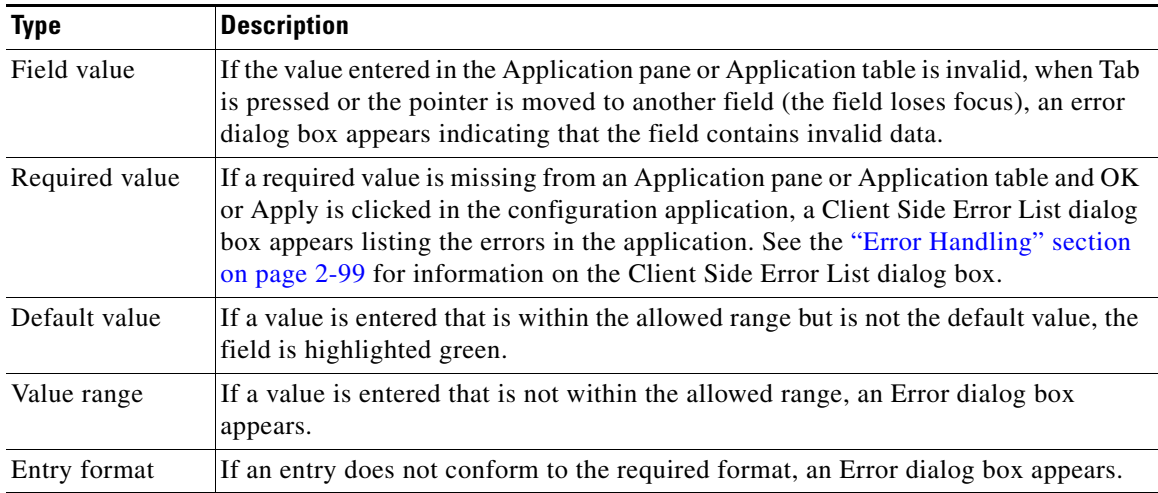

<span id="page-20-1"></span>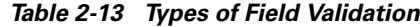

## <span id="page-20-0"></span>**Error Handling**

Error handling checks that the data entered into fields in the configuration application is valid. The data is first checked on the client side and, if there are no errors, the data is checked on the server side.

These sections describe the types of error handling provided by the CWI and router:

- **•** [Client-Side Error Handling, page 2-99](#page-20-2)
- **•** [Server-Side Error Handling, page 2-100](#page-21-0)

### <span id="page-20-2"></span>**Client-Side Error Handling**

Client-side error handling validates user input before sending the new input to the target configuration.

Client-side error handling is initiated when you click the OK or Apply button in the Application pane. The validation includes checks for missing required fields, duplicate keys, field validation, and value validation.

Any errors detected during validation appear in a Client Side Error List dialog box (see [Figure 2-10\)](#page-21-1). When an item in the Client Side List dialog box is chosen, the item changes to italicized and the appropriate row in the Application table becomes active, allowing you to make the required changes.

<span id="page-21-1"></span>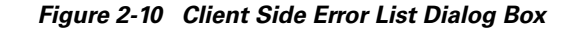

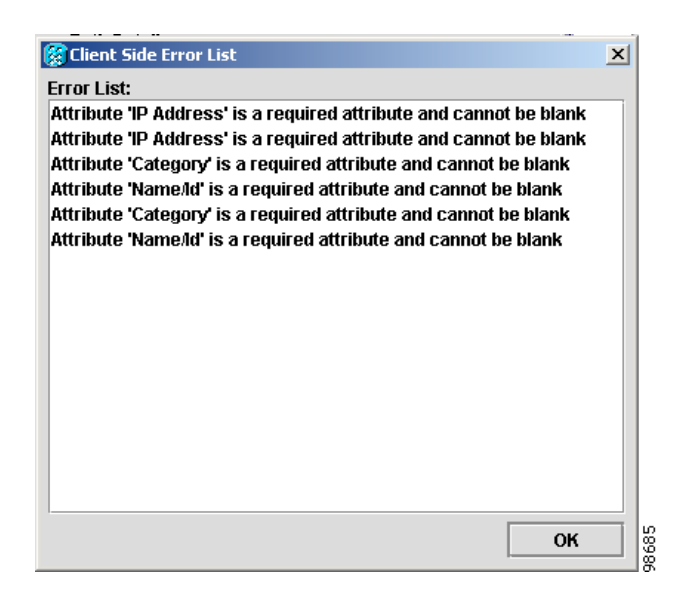

### <span id="page-21-0"></span>**Server-Side Error Handling**

Server-side error handling checks the target configuration sent to the router. Error handling includes checks for connection and configuration errors. You can initiate server-side error handling from the following methods:

**•** After the client-side error handling is completed, you can click the OK or Apply button in the Application pane. See the ["Configuration Desktop Application Buttons" section on page 2-96](#page-17-0) for information on the OK and Apply buttons. If there are errors, they appear in a Server-Side Error List dialog box with recommendations on how to resolve the errors (see [Figure 2-11](#page-21-2)).

#### <span id="page-21-2"></span>*Figure 2-11 Server Side Error List Dialog Box*

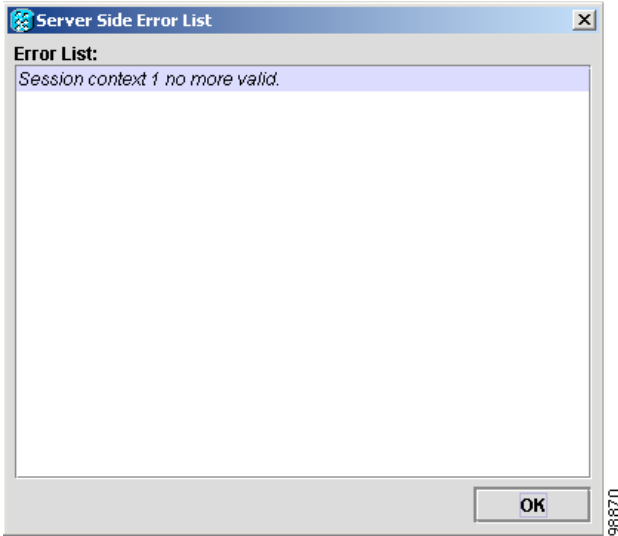

- **•** When a configuration commit is requested, you can click the Commit icon on the Configuration Desktop toolbar (see [Figure 2-2](#page-5-0)).
	- **–** If the configuration was set using the configuration applications and there are errors, a Commit Error List dialog box appears with a list of the errors and recommendations on how to resolve the errors (see [Figure 2-9](#page-19-1)). The commit has failed.
	- **–** If the configuration was set using the Configuration Editor and there are errors, the errors appear in a Commit Errors text editor in CLI format (see [Figure 2-12\)](#page-22-1). See the ["Managing with Text](#page-22-0)  [Editor" section on page 2-101](#page-22-0) for information on the Text Editor. The commit has failed.

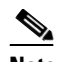

**Note** If a commit fails, the target configuration is not affected (the target configuration buffer is not cleared), allowing you to modify the target configuration then recommit it.

<span id="page-22-1"></span>*Figure 2-12 Commit Errors in CLI Format*

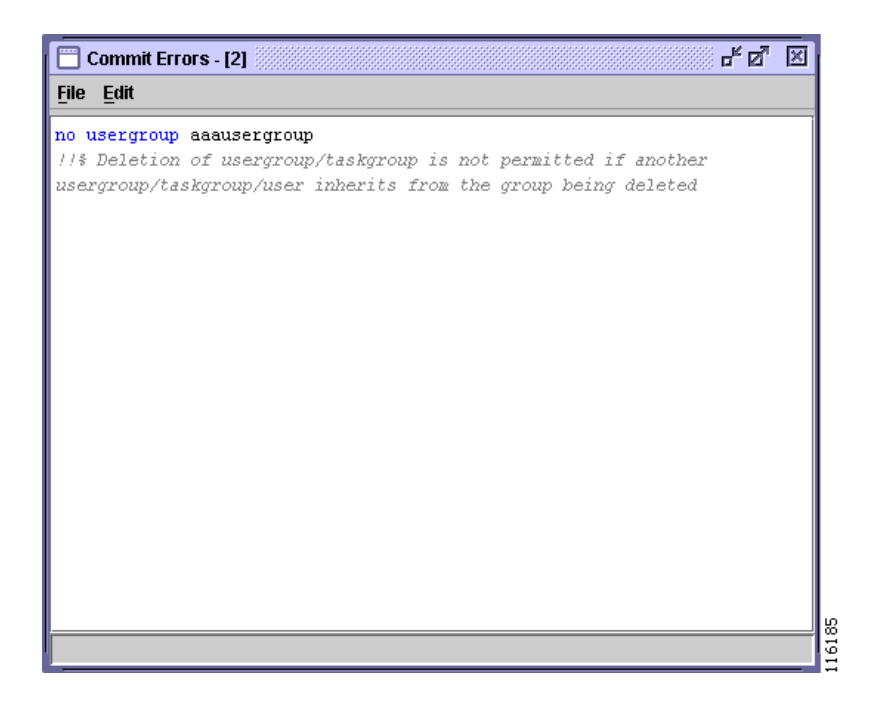

# <span id="page-22-0"></span>**Managing with Text Editor**

A general Text Editor application is available in the Configuration Desktop and displays configuration information in CLI format (see [Figure 2-13\)](#page-23-0).

These sections describe how to manage the Text Editor:

- [Text Editor Overview, page 2-102](#page-23-1)
- **•** [Text Editor Menu Bar Options, page 2-103](#page-24-0)
- **•** [Launching the Text Editor, page 2-103](#page-24-1)
- **•** [Loading a Configuration in the Text Editor, page 2-104](#page-25-0)
- **•** [Undoing and Redoing the Last Task in the Text Editor, page 2-105](#page-26-0)

Г

- [Printing the Contents of the Text Editor, page 2-105](#page-26-1)
- **•** [Saving the Content of the Text Editor, page 2-106](#page-27-2)
- [Cutting, Copying, and Pasting Text in the Text Editor, page 2-106](#page-27-1)

## <span id="page-23-1"></span>**Text Editor Overview**

The general Text Editor application (see [Figure 2-13\)](#page-23-0) provides features that are common in all text editors in the CWI. You can perform the following common functions:

- **•** Use CLI keyword highlighting
- **•** Load the saved text
- **•** Save the contents of the Text Editor
- **•** Print the contents of the Text Editor
- **•** Cut, copy, and paste in the Text Editor
- **•** Copy text into the Text Editor
- **•** Undo and redo the last task

The Configuration Editor and Replace Configuration Editor are similar to the general Text Editor application.

<span id="page-23-0"></span>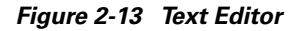

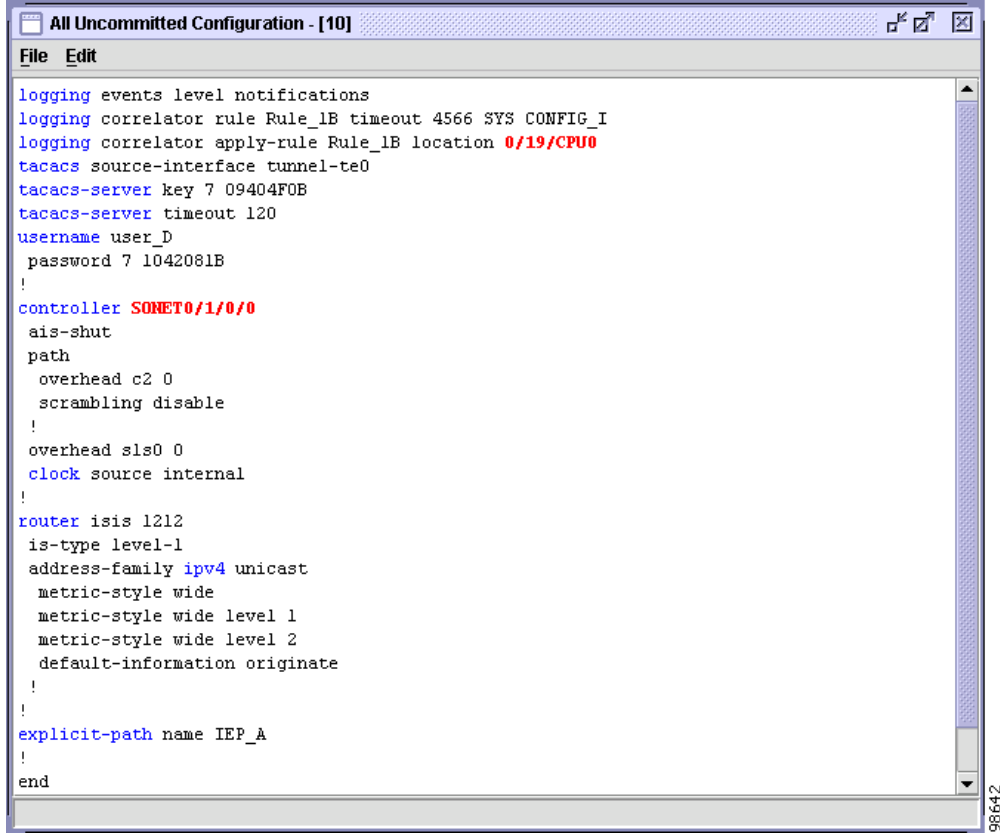

#### **Related Topics**

- **•** Chapter 3, "Configuring with the Configuration Editor"
- **•** Chapter 4, "Configuring with the Replace Configuration Editor"

## <span id="page-24-2"></span><span id="page-24-0"></span>**Text Editor Menu Bar Options**

The Text Editor menu bar provides a list of options available in the Text Editor as listed in [Table 2-14](#page-24-2).

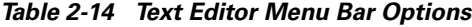

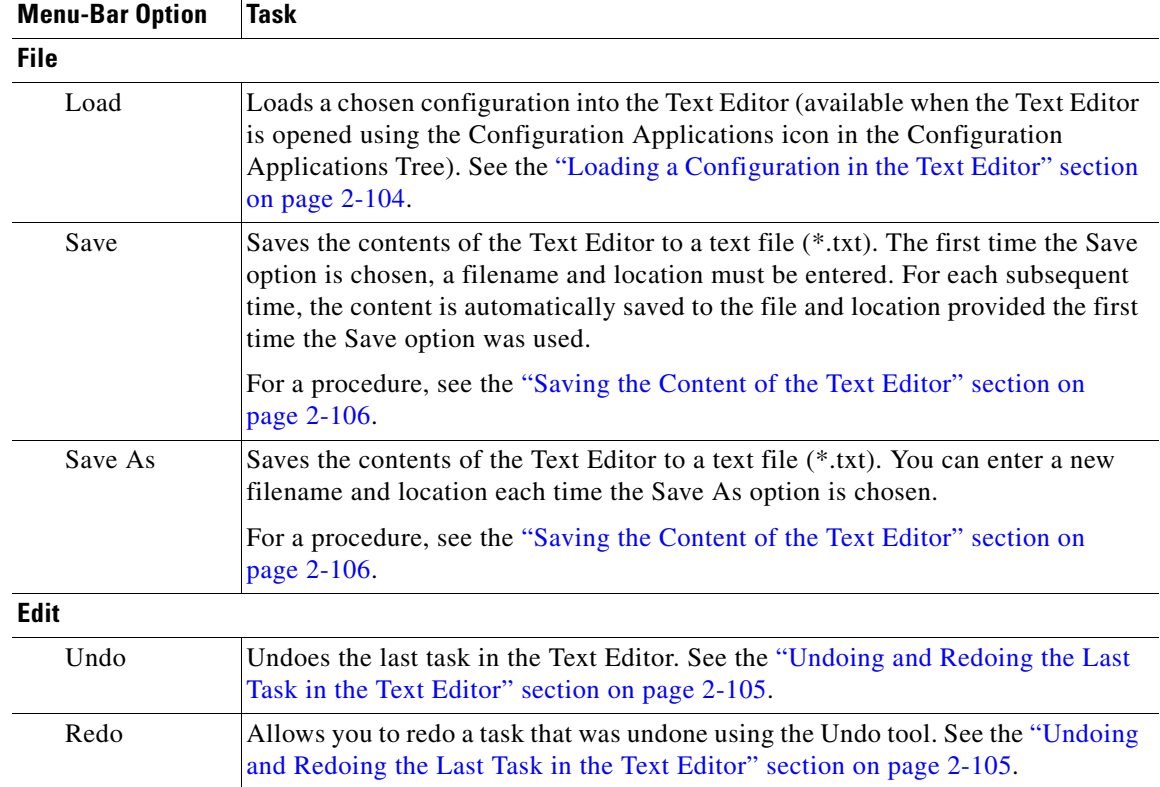

### <span id="page-24-1"></span>**Launching the Text Editor**

To launch the Text Editor, choose one of the following options:

- **•** Click the Configuration Applications icon in the Configuration Applications Tree. The Text Editor opens and displays the uncommitted target configuration. For a procedure on how to display an uncommitted configuration using the Text Editor, see the *Cisco Craft Works Interface Configuration Guide*, Chapter 2, *Managing Router Configuration with CWI*.
- When there is an automatic configuration change notification from another user logged in to the same router, see the ["Configuration Change Handling" section on page 2-96](#page-17-2).
- When the Configuration Editor or Replace Configuration Editor is used to configure the router and there is a commit failure, a Commit Errors text editor appears with the errored target configuration displayed (see [Figure 2-14](#page-25-1)). See Chapter 3, "Configuring with the Configuration Editor," for information on configuring the router using the Configuration Editor.

<span id="page-25-1"></span>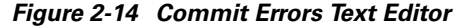

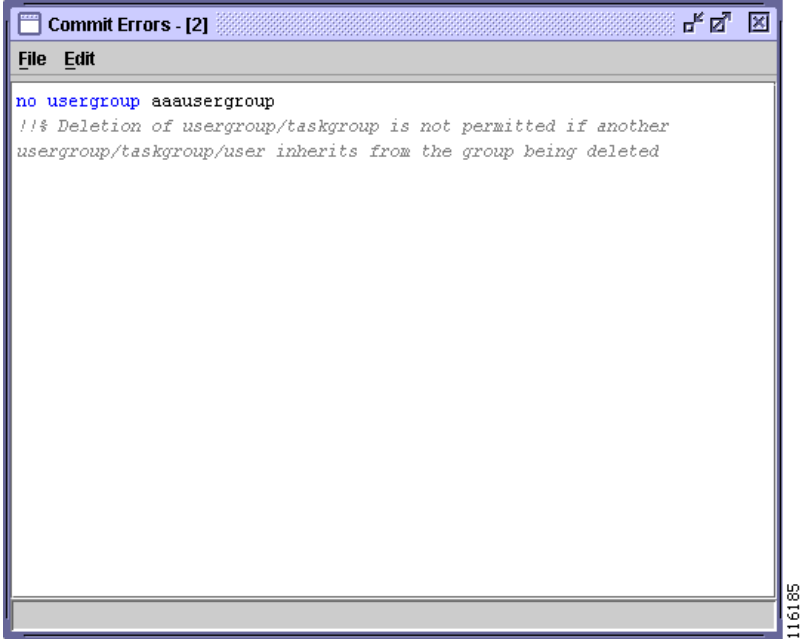

## <span id="page-25-0"></span>**Loading a Configuration in the Text Editor**

To load a file in the Text Editor from a previously saved text file to load into the Text Editor, perform the following steps:

- **Step 1** Choose the Text Editor in the Configuration Applications pane.
- **Step 2** Choose **File** > **Load**. The Open dialog box appears (see [Figure 2-15\)](#page-26-2).

<span id="page-26-2"></span>*Figure 2-15 Open Dialog Box (Text Editor)*

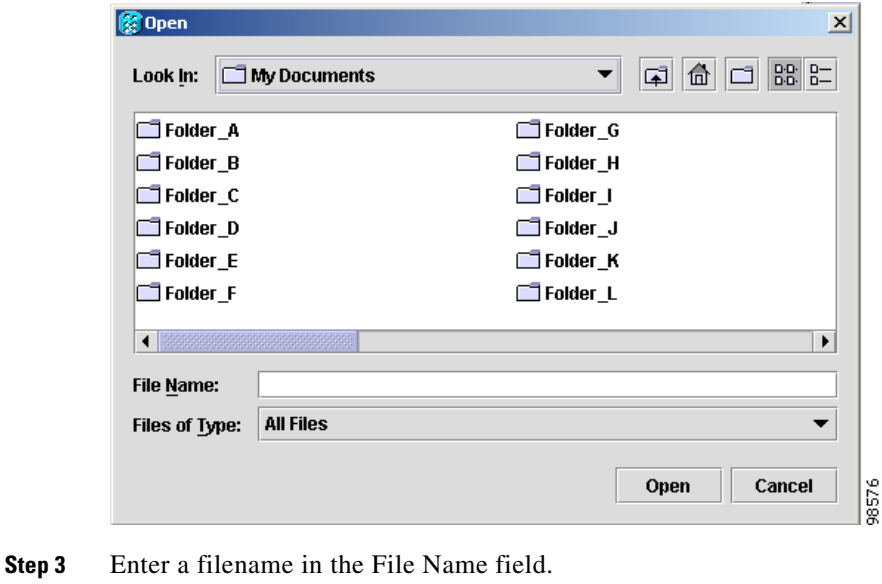

**Step 4** Click **Open**. The chosen file is loaded into the Text Editor.

## <span id="page-26-0"></span>**Undoing and Redoing the Last Task in the Text Editor**

To undo or redo the last task in the Text Editor, perform the following steps:

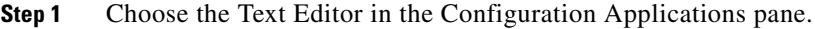

- **Step 2** Choose **Edit** > **Undo**. Or press **Ctrl-Z**. If the last task in the Text Editor is undone, the Redo menu option can be chosen.
- **Step 3** Choose **Edit** > **Redo**. Or press **Ctrl-Shift-Z** to redo the task removed from the Text Editor using the Undo menu option. The task is redone into the Text Editor.

### <span id="page-26-1"></span>**Printing the Contents of the Text Editor**

To print the contents of the Text Editor, perform the following steps:

- **Step 1** Choose the Text Editor in the Configuration Applications pane.
- **Step 2** To open the Print dialog box, choose one of the following options:
	- **•** Click the **Print** icon (see [Figure 2-2\)](#page-5-0) in the Configuration Desktop.
	- **•** Choose **File** > **Print**.
- **Step 3** Click **OK**. The Text Editor content is printed.

### <span id="page-27-2"></span>**Saving the Content of the Text Editor**

To save the content of the Text Editor, perform the following steps:

- **Step 1** Choose the Text Editor in the Configuration Applications pane.
- **Step 2** Choose **File** > **Save** or **File** > **Save As**. For a definition of the Save option and the Save As option, see [Table 2-14](#page-24-2). The Save dialog box is displayed (see [Figure 2-16\)](#page-27-3).

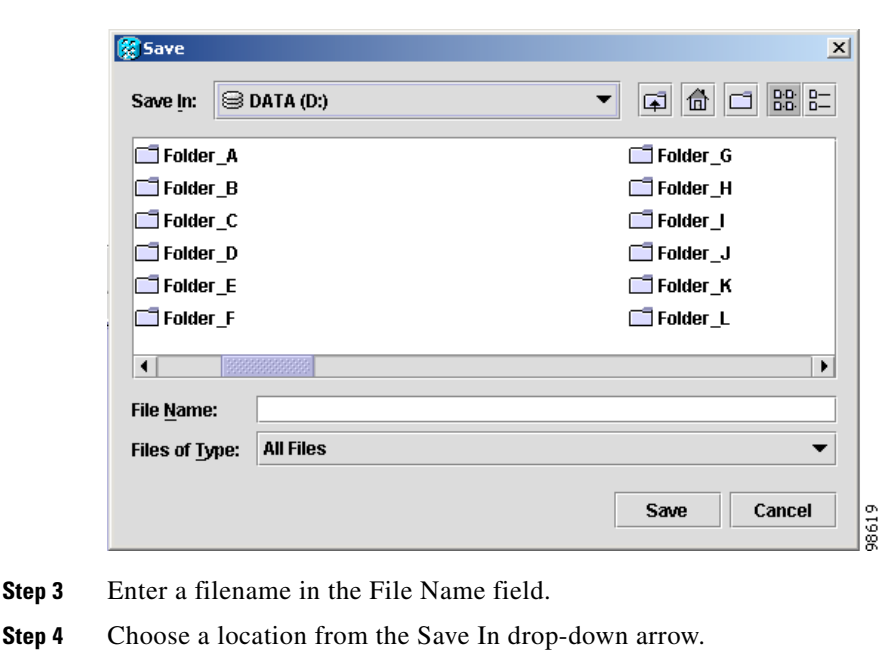

<span id="page-27-3"></span>*Figure 2-16 Save Dialog Box (Text Editor)*

**Step 5** Click **Save**. The content is saved.

## <span id="page-27-1"></span><span id="page-27-0"></span>**Cutting, Copying, and Pasting Text in the Text Editor**

You can copy or cut text from the Text Editor to the Clipboard, and paste Clipboard contents into the Text Editor.

To cut text in the Text Editor, perform the following steps:

- **Step 1** Choose the Text Editor in the Configuration Applications pane.
- **Step 2** Select the text to cut in the Text Editor application.

**Step 3** Choose one of the following options:

- Click the **Cut** icon (see [Figure 2-2](#page-5-0)).
- **•** Press **Ctrl-X**.

The text is copied to the Clipboard and is removed from the Text Editor.

#### **Procedure**

To copy text, perform the following steps:

- **Step 1** Choose the Text Editor in the Configuration Applications pane.
- **Step 2** Select the text to copy in the Text Editor application.
- **Step 3** Choose one of the following options:
	- Click the **Copy** icon (see [Figure 2-2](#page-5-0)).
	- **•** Press **Ctrl-C**.

The text is copied to the Clipboard.

#### **Procedure**

To paste text, perform the following steps:

- **Step 1** Choose the Text Editor in the Configuration Applications pane.
- **Step 2** Select the location where you want the copied text in the Text Editor application.
- **Step 3** Choose one of the following options:
	- **•** Click the **Paste** icon (see [Figure 2-2](#page-5-0)).
	- **•** Press **Ctrl-V**.

The text is copied in to the specified location in the Text Editor application.

# <span id="page-28-0"></span>**Common Activities in Configuration Desktop Applications**

These sections provide procedures common in the Configuration Desktop:

- **•** [Starting Applications, page 2-108](#page-29-0)
- **•** [Closing Applications, page 2-108](#page-29-1)
- **•** [Managing Records, page 2-109](#page-30-2)
- **•** [Loading Tables \(by Request\), page 2-116](#page-37-0)
- **•** [Choosing Tabs, page 2-117](#page-38-0)
- **•** [Configuration Controls Tasks, page 2-118](#page-39-0)

Procedures that are specific to an application are provided with the application descriptions. See the *Cisco Craft Works Interface Configuration Applications Reference Guide* for application descriptions. See the "Common Activities in the CWI Desktop Applications" section on page 1-64 for activities that are common in the CWI Desktop and the Configuration Desktop.

#### **Related Topics**

- Sorting Columns, page 1-67
- **•** Moving Columns, page 1-67
- **•** Filtering Records, page 1-68
- **•** Removing Record Filtering, page 1-68
- **•** Finding Text in the Application Table, page 1-69
- **Exporting Table Data, page 1-69**
- **•** Printing Data, page 1-71
- **•** Setting Preferences, page 1-71
- **•** Cascading Applications, page 1-74
- **•** Minimizing Applications, page 1-74
- **•** Maximizing Applications, page 1-74
- **•** Choosing Applications in the CWI Application Pane, page 1-74

### <span id="page-29-0"></span>**Starting Applications**

To start applications in the Configuration Desktop, choose one of the following options:

**Note** All applications, with the exception of the Replace Configuration Editor, can be opened from the Configuration Desktop menu and the Configuration Applications tree.

- Choose an application to start from the Configuration Desktop menu. The chosen application is opened in the Configuration Applications pane (see [Figure 2-5\)](#page-9-1).
- Double-click an object from the Configuration Applications tree. The chosen application is opened in the Configuration Applications pane (see [Figure 2-5](#page-9-1)).
- **•** Click the **Replace Configuration Editor** icon to start the application from the Configuration Desktop toolbar. Click the **View Uncommitted Config** icon to display an uncommitted configuration from the Configuration Desktop toolbar. For more information, see the *Cisco Craft Works Interface Configuration Guide*.

### <span id="page-29-1"></span>**Closing Applications**

To close applications in the Configuration Applications pane, choose one of the following options:

- **•** Choose **Window** > **Close** to close an application.
- Click the Close button on the application title bar to close the active application.
- **•** Choose **Window** > **Close All** to open the Proceed dialog box (see [Figure 2-17](#page-30-1)). Click **Yes** to close all applications.

#### <span id="page-30-1"></span>*Figure 2-17 Proceed Dialog Box*

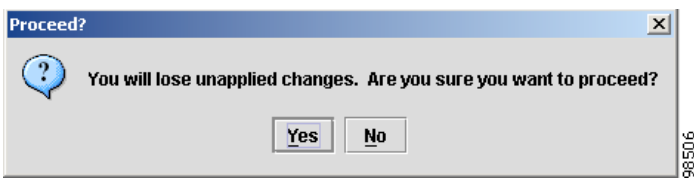

For definitions of the Close option and Close All option, see [Table 2-8](#page-11-1).

### <span id="page-30-2"></span>**Managing Records**

All configuration applications contain tables with records specific to the application.

These sections describe how to manage records in a table:

- [Adding Records, page 2-109](#page-30-0)
- **•** [Cloning Records, page 2-110](#page-31-0)
- **•** [Deleting Records, page 2-111](#page-32-0)
- **•** [Setting Defaults, page 2-112](#page-33-0)
- **•** [Copying a Row, page 2-113](#page-34-0)
- **•** [Pasting a Row, page 2-113](#page-34-1)
- **•** [Undoing and Redoing the Last Task, page 2-114](#page-35-0)
- **•** [Moving Records, page 2-114](#page-35-1)
- **•** [Editing Records, page 2-115](#page-36-0)

### <span id="page-30-0"></span>**Adding Records**

When adding records, the new record is added after the chosen record in the table, or, if no record is chosen, the new record is added at the end of the table.

To add records in an Application table, perform the following steps:

- **Step 1** Choose an application that supports adding records in the Configuration Applications tree. Choose one of the following options:
	- **•** Double-click an application from the folder.
	- **•** Right-click an application from the folder and choose **Launch**.
	- **•** Choose the application from the Tools menu.
- **Step 2** Click the **Add Record** tool (see [Figure 2-6](#page-16-0)). An empty record is added to the Application table.

### <span id="page-31-0"></span>**Cloning Records**

Records can be cloned in an Application table. There are two types of cloning: Clone and Clone Special. There must be at least one record in the application table to enable the Clone Record.

The Clone Record feature duplicates a record and adds the record after the cloned record in the Application table.

To clone a record using Clone Record, perform the following steps:

- **Step 1** Choose an application that supports cloning records in the Configuration Applications tree. Choose one of the following options:
	- Double-click an application from the folder.
	- **•** Right-click an application from the folder and choose **Launch**.
	- **•** Choose the application from the Tools menu.
- **Step 2** Choose a record to clone in the Application table.
- **Step 3** Click the **Clone Record** icon (see [Figure 2-6](#page-16-0)). A cloned record is added to the Application table below the record chosen in Step 2.

#### **Procedure**

The Clone Special Record allows you to choose the number of records and the fields to clone. The new records are added after the cloned record in the table.

To clone a record using Clone Special Record, perform the following steps:

- **Step 1** Choose an application that supports cloning records in the Configuration Applications tree. Choose one of the following options:
	- Double-click an application from the folder.
	- **•** Right-click an application from the folder and choose **Launch**.
	- **•** Choose the application from the Tools menu.
- <span id="page-31-1"></span>**Step 2** Choose a row to clone in the Application table.
- **Step 3** Click the **Clone Special Record** icon (see [Figure 2-6\)](#page-16-0) to open the Clone Special dialog box (see [Figure 2-18](#page-32-1)).

#### <span id="page-32-1"></span>*Figure 2-18 Clone Special Dialog Box*

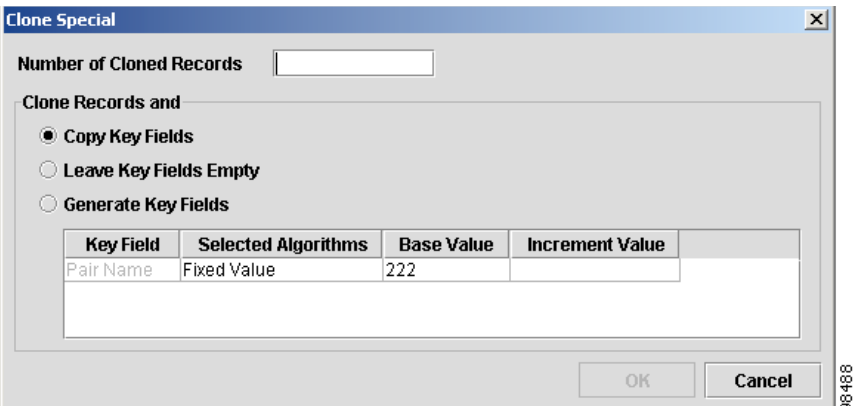

- **Step 4** Enter the number of records to clone in the Number of Cloned Records field. The maximum number of cloned records is the current application size subtracted from the maximum number of records in the table.
- **Step 5** Choose one of the following options:
	- **a.** Click the **Copy Key Fields** radio button to copy the key fields.
	- **b.** Click the **Leave Key Fields Empty** radio button to leave the key fields empty.
	- **c.** Click the **Generate Key Fields** radio button to modify the key fields. For each Key Field, it is optional to modify any of the following fields:
		- **–** From the Selected Algorithms column, click the drop-down arrow and choose an algorithm.
		- **–** Double-click the Base Value field and enter a new base value.
		- **–** Double-click the Increment Value and enter an increment value.
- **Step 6** Click **OK**. The cloned records are added to the Application table below the record chosen in [Step 2](#page-31-1).

### <span id="page-32-0"></span>**Deleting Records**

You can delete the chosen record or multiple records in the Application table. There must be at least one record in the application table to enable the Delete Record icon.

To delete records, perform the following steps:

- **Step 1** Choose an application that supports deleting records in the Configuration Applications tree. Choose one of the following options:
	- **•** Double-click an application from the folder.
	- **•** Right-click an application from the folder and choose **Launch**.
	- **•** Choose the application from the Tools menu.
- **Step 2** Choose the records to delete in the Application table from the following options:
	- **•** Click a record to choose one record in the Application table.
	- **•** Press **Ctrl** and click the desired records to choose random multiple records in the Application table.
- **•** Press **Shift** and click the first desired record in the Application table. For serial multiple records, choose the last desired record.
- **Step 3** Click the **Delete Record** icon.The chosen record or multiple records are deleted from the Application table.

### <span id="page-33-0"></span>**Setting Defaults**

You can set the defaults values for the chosen record in the Application pane. Setting defaults applies to fields that have default values. Fields with default values are highlighted in green when the value is changed to a value that is not the default.

To set defaults, perform the following steps:

- **Step 1** Choose an application that supports setting defaults in the Configuration Applications tree. Choose one of the following options:
	- Double-click an application from the folder.
	- **•** Right-click an application from the folder and choose **Launch**.
	- **•** Choose the application from the Tools menu.
- **Step 2** Choose a record from the Application table.
- **Step 3** Select the field you want to reset to the default value in the Application pane. If you want to reset all fields in the record, select any field.
- **Step 4** Click the **Set Default**(s) icon (see [Figure 2-6](#page-16-0)) to open the Default dialog box (see [Figure 2-19\)](#page-33-1).

#### <span id="page-33-1"></span>*Figure 2-19 Default Dialog Box*

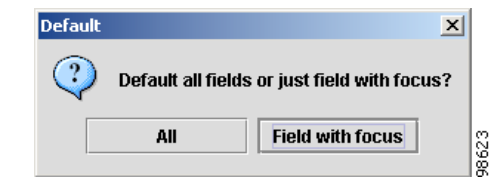

- **Step 5** Choose one of the following options to set the defaults:
	- **•** Click **All** to reset all fields in the active record to the default values.
	- **•** Click **Field with focus** to reset only the chosen field to the default value.

The default is applied to the records or the chosen field in the record.

### <span id="page-34-0"></span>**Copying a Row**

You can copy the chosen row to the Clipboard. Only one record can be copied at a time. There must be at least one record in the application table to enable the Copy Record icon.

To copy a row, perform the following steps:

- **Step 1** Choose an application that supports copying records in the Configuration Applications tree. Choose one of the following options:
	- **•** Double-click an application from the folder.
	- **•** Right-click an application from the folder and choose **Launch**.
	- **•** Choose the application from the Tools menu.
- **Step 2** Choose a record in the Application table.
- **Step 3** Click the **Row Copy** icon (see [Figure 2-6\)](#page-16-0). The record is copied to the Clipboard, and the Row Paste and Row Paste Special icons become available.

### <span id="page-34-1"></span>**Pasting a Row**

You can paste a copied row into the Application table. There are two types of pasting: Row Paste and Row Paste Special. There must be a record on the Clipboard for the Clone Record feature to be enabled. See the ["Copying a Row" section on page 2-113](#page-34-0) for information on copying a record to the Clipboard. See the [Application Toolbar, page 2-94](#page-15-0) for definitions.

 $\mathscr{P}$ 

**Note** Row Paste and Row Paste Special tools do not overwrite key fields. Both tools are available only after the Row Copy tool has been clicked.

To paste a row using Row Paste, perform the following steps:

- **Step 1** Ensure that the Row Paste tool is available.
- **Step 2** Choose a row with values entered in the fields or a new empty row in the Application table.
- **Step 3** Click the **Row Paste** icon (see [Figure 2-6](#page-16-0)). The record is copied in the Application table.

#### **Procedure**

To paste a row using Row Paste Special, perform the following steps:

- **Step 1** Ensure that the Row Paste Special tool is available.
- **Step 2** Choose a row with values entered in the fields or a new empty row in the Application table.
- **Step 3** Click the **Row Paste Special** icon (see [Figure 2-6\)](#page-16-0) to open the Paste Special dialog box (see [Figure 2-20\)](#page-35-2).

#### <span id="page-35-2"></span>*Figure 2-20 Paste Special Dialog Box*

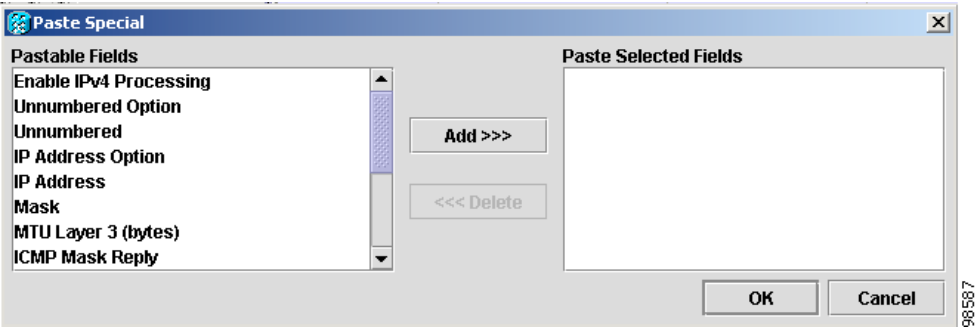

The Pastable Fields pane contains all the fields that can be copied into a new record in the Application table.

- **Step 4** Select the fields to paste in a new record in the application table from the following options:
	- **•** Select an item to choose one field in the Pastable Fields pane.
	- **•** Press **Ctrl** and click the desired items to choose random multiple fields in the Pastable Fields pane.
	- **•** Press **Shift** and click the first desired item, then choose the last desired item to choose serial multiple fields in the Pastable Fields pane.

The chosen fields in the Pastable Fields pane are highlighted.

- **Step 5** Click **Add**. The chosen fields are moved to the Paste Selected Fields pane.
- **Step 6** Click **OK**. The chosen fields are pasted into a new record in the Application table.

### <span id="page-35-0"></span>**Undoing and Redoing the Last Task**

You can undo the last task performed in the active application. Click the **Undo Copy** icon (see [Figure 2-6](#page-16-0)) to undo the last task. Once the undo task has been performed, the Redo Copy icon becomes available allowing you to redo the task. Click the **Redo** icon (see [Figure 2-6\)](#page-16-0) to redo the task.

### <span id="page-35-1"></span>**Moving Records**

You can move records up or down and in sequence in the Application table. The following applications support moving records because these applications run matching operations sequentially through the records:

- **•** ACL
- **•** Routing Policy
- **•** QoS
- **•** AAA

To move records, perform the following steps:

- **Step 1** Choose an application that supports moving records in the Configuration Applications tree. Choose one of the following options:
	- **•** Double-click an application from the folder.
	- **•** Right-click an application from the folder and choose **Launch**.
	- **•** Choose the application from the Tools menu.
- **Step 2** Choose a record in the Application table.
- **Step 3** Click the blue scroll arrows on the left side of the Application table.

Each time you click the blue scroll arrow, the chosen record moves up or down one row in the Application table. If the record contains a sequence number, the sequence number is automatically modified based on location in the table relative to other records in the same list.

### <span id="page-36-0"></span>**Editing Records**

You can edit rows in an Application table along with editing single and multiple records.

To edit a single record, perform the following steps:

- **Step 1** Choose an application that supports editing records in the Configuration Applications tree.Choose one of the following options:
	- Double-click an application from the folder.
	- **•** Right-click an application from the folder and choose **Launch**.
	- **•** Choose the application from the Tools menu.
- **Step 2** Choose a record in the Application table. The Application pane displays the data for the chosen record.
- **Step 3** Edit the desired fields in the Application pane. Each field is updated in the Application table when you press **Tab** or the pointer is moved to another field (the field loses focus).

To edit the table records in the Application table:

- **a.** Double-click the table cell. Enter the new value.
- **b.** Press **Tab** or use the pointer to move between table cells.

Г

#### **Procedure**

Multiple record editing allows you to edit multiple records when the selected fields allow identical values.

**Note** Multiple record editing cannot be done in the Application table but can done in the Application pane.

To edit multiple records, perform the following steps:

- **Step 1** Choose an application that supports editing records in the Configuration Applications tree. Choose one of the following options:
	- **•** Double-click an application from the folder.
	- **•** Right-click an application from the folder and choose **Launch**.
	- **•** Choose the application from the Tools menu.
- **Step 2** Choose the records to edit in the Application table. Choose one of the following options:
	- **•** Choose one record.
	- **•** Press **Ctrl** and click the desired records to choose random multiple records.
	- Press **Shift** and click the first desired record. Select the last desired record to choose serial multiple records.

The selected records are highlighted, and the Application pane displays the data for the first chosen record.

**Step 3** Edit the desired fields in the Application pane. Each field is updated in the Application table when you press **Tab** or the pointer is moved to another field (the field loses focus).

### <span id="page-37-0"></span>**Loading Tables (by Request)**

When a configuration application is opened, the existing records (if any) for the application are displayed in the Application table. For some cases, the loading of data into tables must be triggered manually. Loading tables by request keeps you from having to wait for data to load if a large amount of information exists for the table.

To load tables, perform the following steps:

- **Step 1** Choose an application that supports table loading in the Configuration Applications tree. Choose one of the following options:
	- Double-click an application from the folder.
	- **•** Right-click an application from the folder and choose **Launch**.
	- **•** Choose the application from the Tools menu.

An example of an application with the loading tables feature is displayed (see [Figure 2-21](#page-38-1)).

**Step 2** Ensure that the application is the active application in the Configuration Applications pane.

a ka

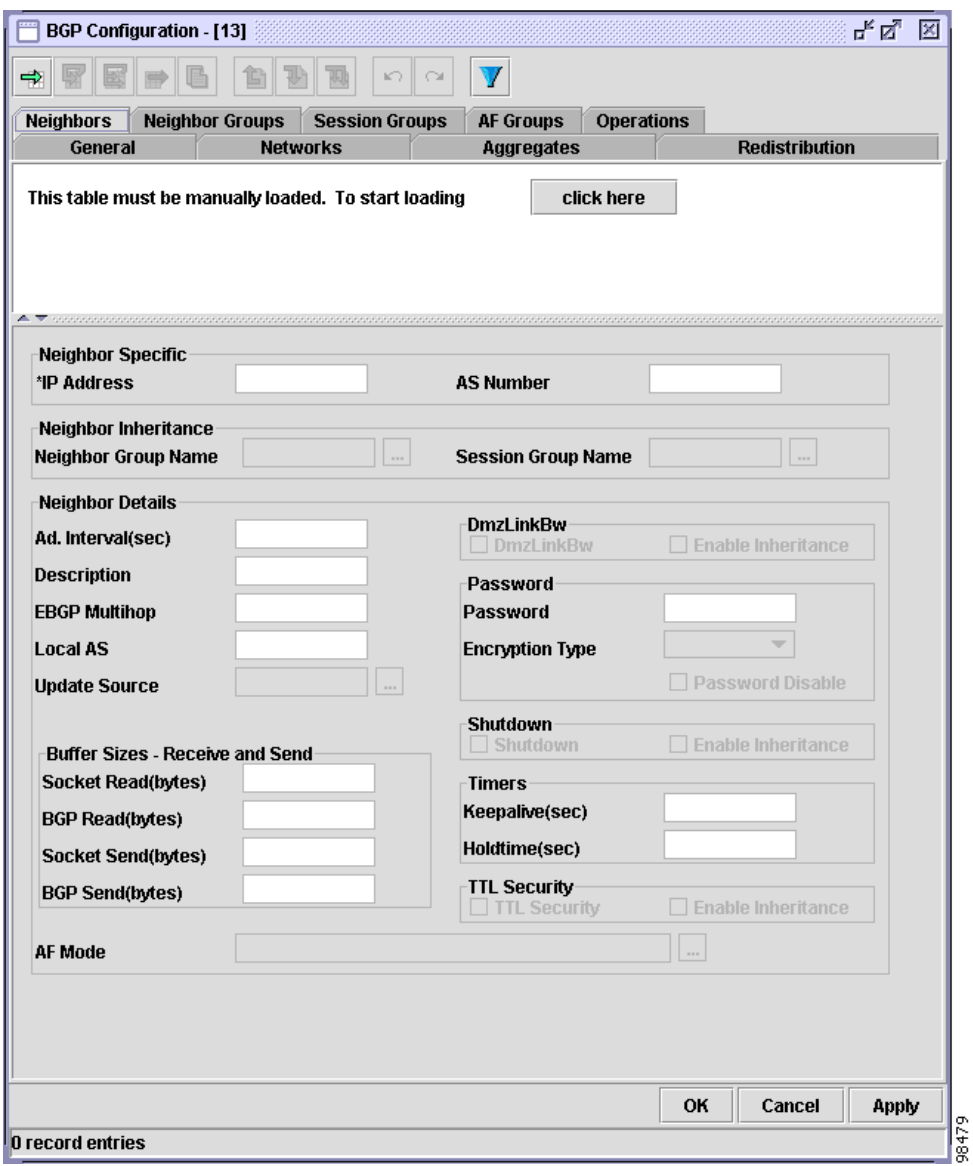

<span id="page-38-1"></span>*Figure 2-21 Loading Tables Example* 

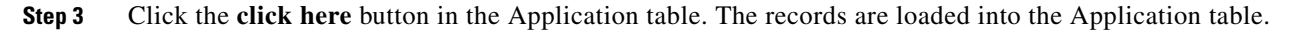

## <span id="page-38-0"></span>**Choosing Tabs**

Multiple functions are often combined within a single configuration application, and are accessible through multiple tabs in the Application pane. To display the information in a tab, click the tab. Some applications also contain subtabs, which are within a tab and contain a subset of functions related to the tab. An example of a configuration application with tabs and subtabs is displayed in [Figure 2-22](#page-39-1).

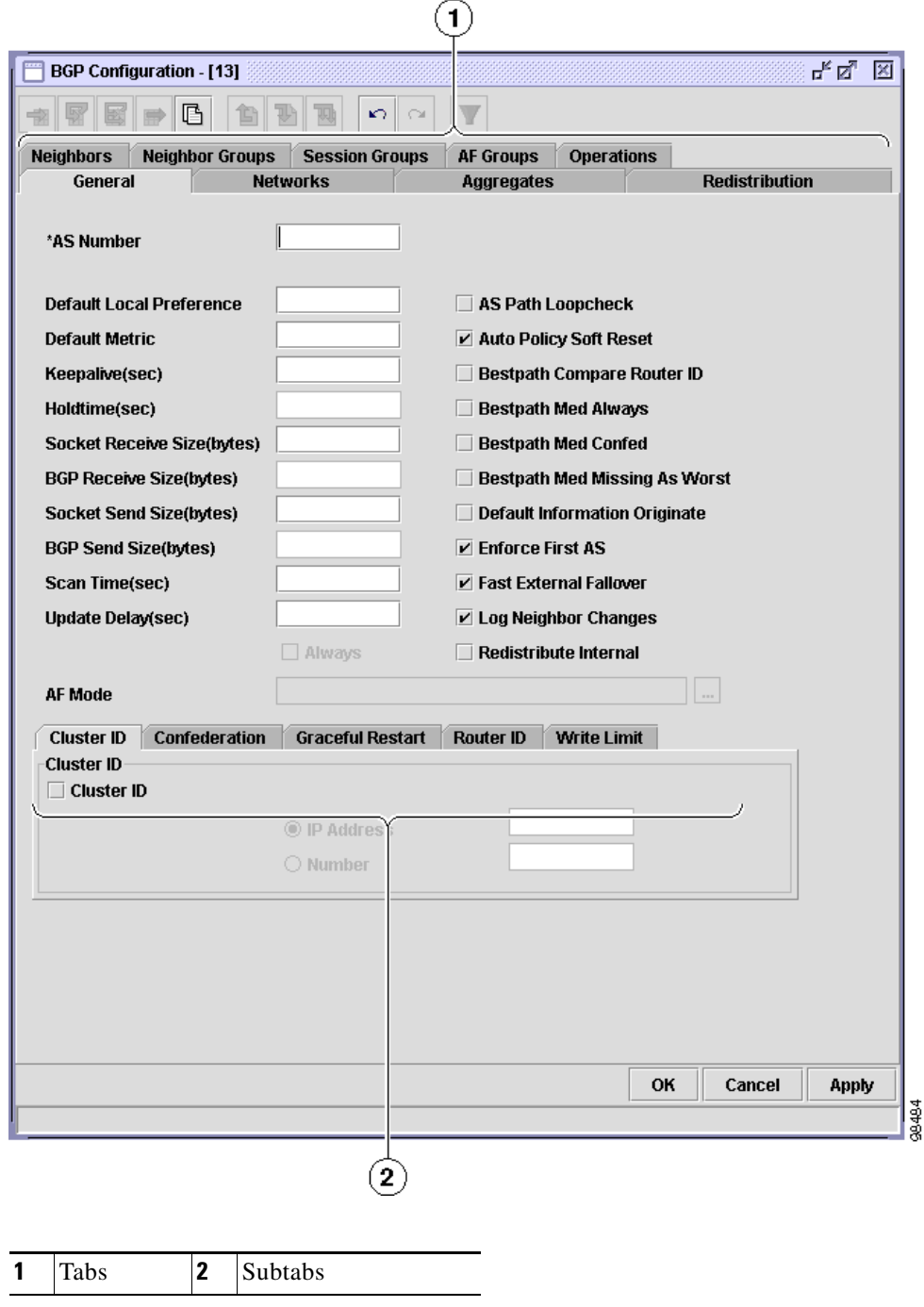

#### <span id="page-39-1"></span>*Figure 2-22 Multiple Tabs in a Configuration Application*

## <span id="page-39-0"></span>**Configuration Controls Tasks**

The configuration controls provide configuration functionality that is implemented on the router. These controls are located on the Configuration Desktop toolbar. See the ["Configuration Controls Toolbar](#page-15-2)  [Icons" section on page 2-94](#page-15-2) for descriptions of the configuration controls.

These sections describe how to use the configuration controls:

- **•** [Locking and Unlocking a Router, page 2-119](#page-40-0)
- [Loading a Configuration from the Configuration Desktop, page 2-120](#page-41-0)
- **•** [Saving a Configuration from the Configuration Desktop, page 2-121](#page-42-0)
- **•** [Committing a Configuration, page 2-121](#page-42-1)
- **•** [Clearing a Configuration, page 2-122](#page-43-0)
- **•** [Rolling Back a Configuration, page 2-123](#page-44-0)

#### <span id="page-40-0"></span>**Locking and Unlocking a Router**

A router can be locked or unlocked. Locking the router allows you to commit a configuration to the router while preventing other users from committing a configuration. Unlocking a router allows all users to commit a configuration. Locking prevents multiple users from trying to commit a configuration to the router at the same time.

To lock a router, perform the following steps:

- **Step 1** Ensure that the router is unlocked. The Lock/Unlock tool indicates an open padlock if the router is unlocked.
- **Step 2** Click the **Lock** icon (see [Figure 2-2](#page-5-0)) in the Configuration Desktop. An Operation Succeeded dialog box (see [Figure 2-23\)](#page-40-1) appears and the router is locked. The Lock/Unlock tool indicates a closed padlock.

#### <span id="page-40-1"></span>*Figure 2-23 Operation Succeeded Dialog Box*

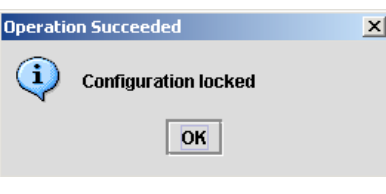

**Step 3** Click **OK**.

#### **Procedure**

Only the user that locked the router can unlock the router.

To unlock a router, perform the following steps:

- **Step 1** Ensure that the router is locked. The Lock/Unlock tool indicates a closed padlock if a user has locked the router.
- **Step 2** Click the **Unlock** icon (see [Figure 2-2\)](#page-5-0) in the Configuration Desktop.
- **Step 3** An Operation Succeeded dialog box (see [Figure 2-24\)](#page-41-1) appears and the router is unlocked. The Lock/Unlock tool indicates an open padlock.

<span id="page-41-1"></span>*Figure 2-24 Operation Succeeded Dialog Box* 

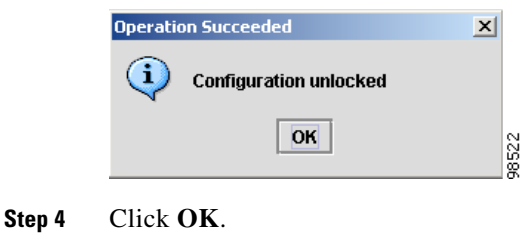

### <span id="page-41-0"></span>**Loading a Configuration from the Configuration Desktop**

You can load a configuration file saved on the router. The loaded configuration merges with the target configuration, with the contents from the loaded configuration file replacing any conflicting information in the target configuration.

**Caution** This procedure automatically closes all open applications in the Configuration Applications pane before the file is loaded. The loaded configuration file overwrites all current uncommitted configuration changes.

To load a configuration, perform the following steps:

**Step 1** Click the **Load** icon (see [Figure 2-2](#page-5-0)) in the Configuration Desktop to open the Select file to load dialog box (see [Figure 2-25\)](#page-41-2).

<span id="page-41-2"></span>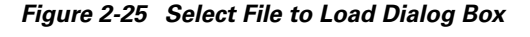

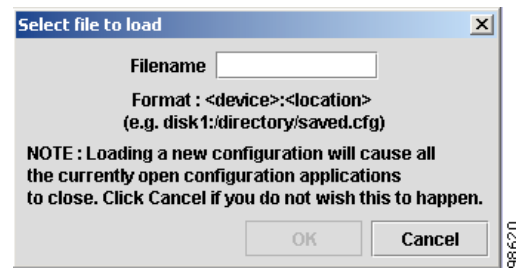

- **Step 2** Enter the name and location for the file to be loaded in the Filename field.
- **Step 3** Click **OK**. The file is loaded.

Г

### <span id="page-42-0"></span>**Saving a Configuration from the Configuration Desktop**

To save a target configuration to the router, perform the following steps:

**Step 1** Click the **Save** icon (see [Figure 2-2\)](#page-5-0) in the Configuration Desktop to open the Select file to save dialog box (see [Figure 2-26\)](#page-42-2).

<span id="page-42-2"></span>*Figure 2-26 Select File to Save Dialog Box* 

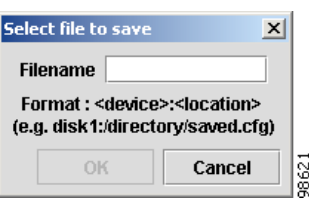

- **Step 2** Enter the name and location for the file to be saved on the router in the Filename field.
- **Step 3** Click **OK**. The target configuration is saved to the router.

### <span id="page-42-1"></span>**Committing a Configuration**

You can commit the target configuration to the running configuration on the router.

The Commit tool is available only when some configuration application changes have been applied. When the configuration applications are used to configure the router, the application icons in the Configuration Applications tree indicate which applications have uncommitted changes. See the ["Configuration Applications Tree" section on page 2-84](#page-5-1) for information on the Configuration Applications Tree icons.

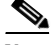

**Note** Uncommitted changes to the target configuration using the configuration applications, Text Editor, or Replace Configuration Editor are indicated by the Configuration Applications icon in the Configuration Applications Tree. The icon indicates that there is an uncommitted target configuration.

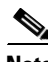

**Note** If the target configuration was created or modified using the Text Editor or the Replace Configuration Editor, the application icons in the Configuration Applications Tree do not indicate that changes were made. For example, if alarm administration parameters were modified using the Text Editor application, the Alarm Administration application icon in the Configuration Application Tree would not indicate that the application contained an uncommitted configuration, but the Configuration Application icon would indicate that there is an uncommitted configuration.

To commit a configuration, perform the following steps:

- **Step 1** Click the **Commit** icon (see [Figure 2-2\)](#page-5-0) in the Configuration Desktop. A **commit** command is sent to the router.
- **Step 2** If the commit is successful, an Operation Succeeded dialog box (see [Figure 2-27](#page-43-1)) is displayed.

#### <span id="page-43-1"></span>*Figure 2-27 Operation Succeeded Dialog Box*

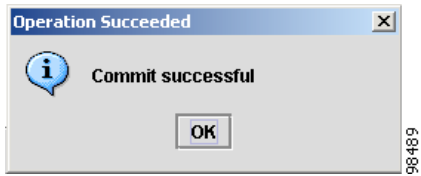

If the commit fails, errors are displayed. Any errors resulting from a commit command are displayed in following formats:

- **•** If the Configuration Editor was used to configure the router, the errors are displayed in a Commit Errors text editor in command-line interface (CLI) format (see [Figure 2-12\)](#page-22-1). To fix any commit errors, use the Configuration Editor to modify the configuration accordingly.
- **•** If the Configuration Applications were used to configure the router, the errors are displayed in a Commit Error List dialog box (see [Figure 2-9\)](#page-19-1). To fix any commit errors, use the Configuration Applications to modify the configuration accordingly.

See the ["Server-Side Error Handling" section on page 2-100](#page-21-0) for details on error handling.

**Step 3** Click **OK**. The configuration has been committed.

### <span id="page-43-0"></span>**Clearing a Configuration**

To clear the target configuration, perform the following steps:

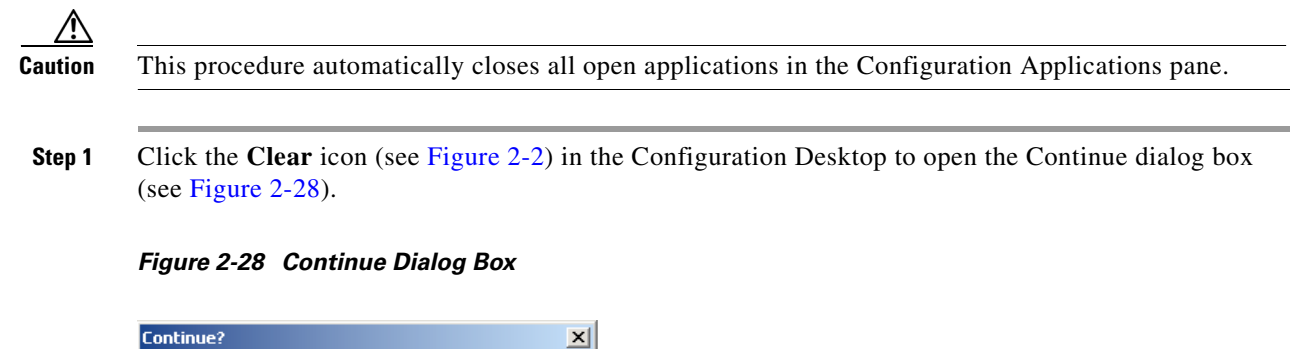

<span id="page-43-2"></span>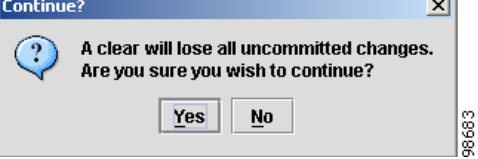

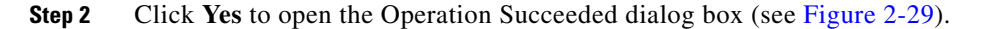

<span id="page-44-1"></span>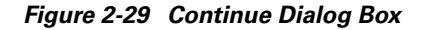

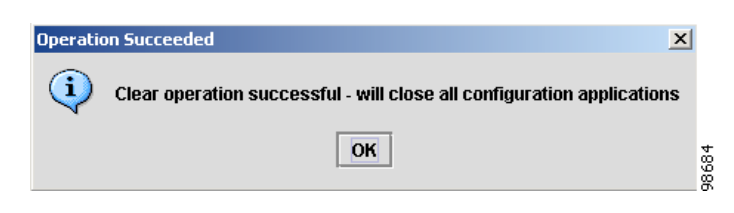

**Step 3** Click **OK**. The target configuration is deleted, and the configuration applications close.

### <span id="page-44-0"></span>**Rolling Back a Configuration**

You can roll back the current configuration to a configuration, that was used in a previous commit operation. Each previous commit operation creates a checkpoint that is stored on the router. You can choose from the list of checkpoints, which provide the username, date, and time of the commit operation.

To roll back a configuration, perform the following steps:

**Step 1** Click the **Rollback** icon (see [Figure 2-2\)](#page-5-0) in the Configuration Desktop.

When the Rollback tool is chosen, a query is done of the list of rollback checkpoints. The available rollback checkpoints appear in a Select Rollback Point dialog box (see [Figure 2-30\)](#page-44-2).

<span id="page-44-2"></span>*Figure 2-30 Select Rollback Point Dialog Box* 

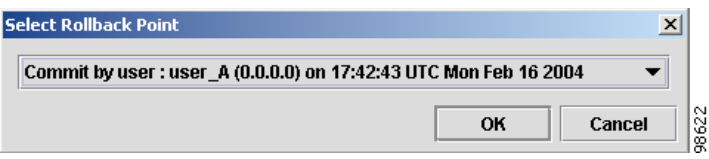

- **Step 2** Choose a rollback checkpoint from the Select Rollback Point dialog box.
- **Step 3** Click **OK**. The Operation Succeeded dialog box (see [Figure 2-31](#page-44-3)) appears.

<span id="page-44-3"></span>*Figure 2-31 Operation Succeeded Dialog Box* 

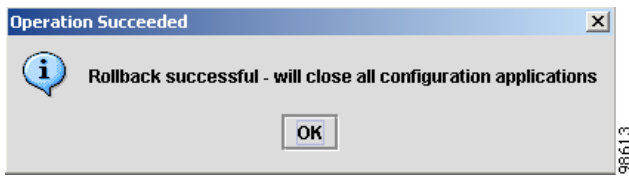

**Step 4** Click **OK**. The current configuration is replaced with the checkpoint configuration, and all applications in the Configuration Applications pane close.

H

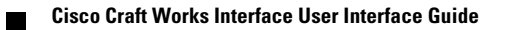